# **SONY**

# 数据投影机

### 使用说明书 使用本产品前请先仔细阅读本书,并妥善保管以便将来参考。

VPL-CX278 VPL-CW278

并非在所有国家和地区都有出售所有机型。 请向当地 Sony 授权经销 商查询。

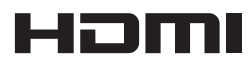

© 2012 Sony Corporation

### 警告

为减少火灾或电击危险,请勿让本设备 受到雨淋或受潮。

为防止触电严禁拆开机壳,维修请咨询 具备资格人士。

#### 警告

此设备必须接地。

#### 警告

在安装此设备时,要在固定布线中配置 一个易于使用的断电设备,或者将电源 插头与电气插座连接,此电气插座必须 靠近该设备并且易于使用。在操作设备 时如果发生故障,可以切断断电设备的 电源以断开设备电源,或者断开电源插 头。

#### 注意

#### LAN接口注意事项

为安全起见,请勿将可能有过高电压的 外围设备配线用连接器连接到本端口 上。

#### 警告

- **1** 请使用经过认可的电源线 (3 芯电源 线)/ 设备接口 / 带有接地点的插头, 并且都要符合所在国家的安全法规。
- **2** 请使用符合特定额定值(电压、电流) 的电源线 (3 芯电源线)/ 设备接口 / 插头。

如果在使用上述电源线 / 设备接口 /插头 时有任何疑问,请咨询合格的维修人员。

#### 重要

设备铭牌位于底部。

警告

危险的运动部件 手指和人体不要靠近

警告

#### 防止投影机掉落

天花板安装时,请采取用绳索固定投影 机等措施以防止投影机从天花板掉落。 确保让合格的维修人员安装投影机。

### 产品中有毒有害物质或元素的名称及含量

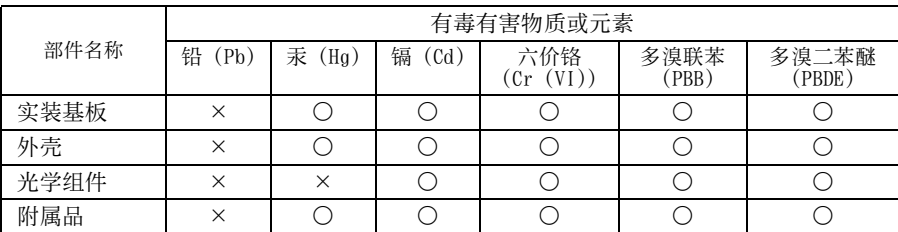

使用环境条件:参考使用说明书中的工作条件

○︰表示该有毒有害物质在该部件所有均质材料中的含量均在 SJ/T11363-2006 标准规 定的限量要求以下。

×︰表示该有毒有害物质至少在该部件的某一均质材料中的含量超出 SJ/T11363-2006 标准规定的限量要求。

### 目录

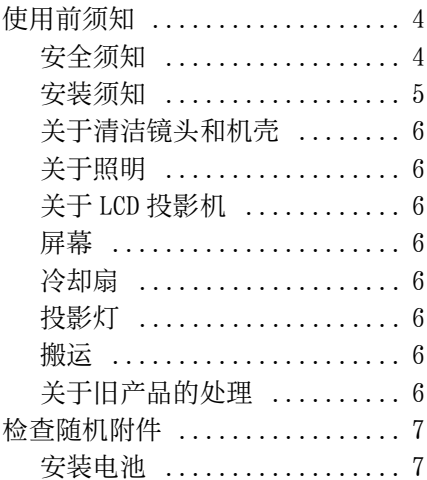

### [概述](#page-8-0)

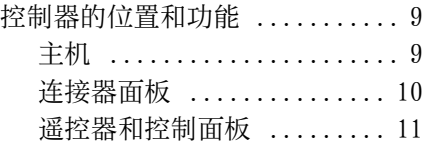

### [准备工作](#page-12-0)

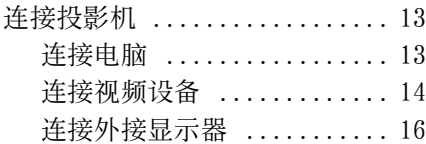

### [投影 / 调节图像](#page-16-0)

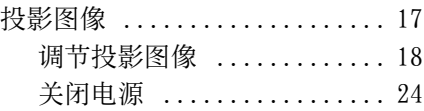

### [使用菜单进行调整和设定](#page-24-0)

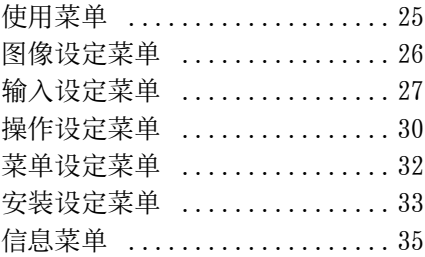

### [网络](#page-35-0)

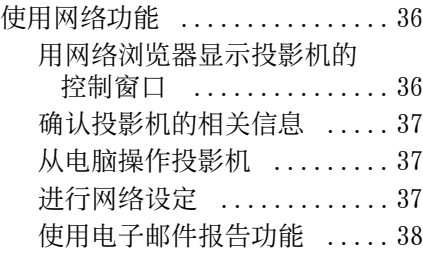

### [其他](#page-38-0)

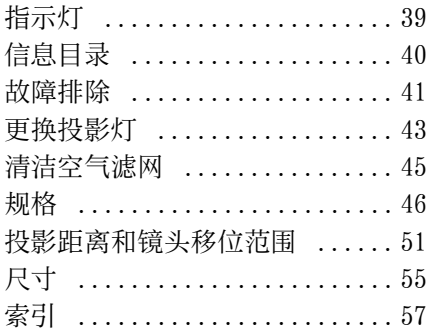

### <span id="page-3-2"></span><span id="page-3-0"></span>使用前须知

### <span id="page-3-1"></span>安全须知

- 请检查本机的工作电压是否与当地的 供电电压一致。如果需要电压适配器, 请向 Sony 公司专业技术人员咨询。
- 万一有液体或固体落入机壳内,请拔下 本机的电源插头,并请 Sony 公司专业 技术人员咨询检查后方可继续使用。
- 数日不使用本机时,请将本机的电源插 头从墙上电源插座拔出。
- 拔电源线时,请手持插头将其拔出。 切勿拉扯电线本身。
- 墙上电源插座应安装于设备附近使用 方便的地方。
- 即使本机的电源已经关闭,只要其插头 还连接在墙上电源插座上,本机便未脱 离交流电源。
- 投影灯点亮时,请不要直视镜头。
- 请不要将手或物品放在通风孔附近 , 注 意排出的空气较热。
- 当您调节本机的高度时,小心不要让 前撑脚 (可调节)夹到您的手指。不 要在前撑脚 (可调节)伸出的状态下 用力按压投影机的顶部。
- 避免使用带低压限制的延长线,否则可 能造成短路和人身事故。
- 在移动安装于地板上的投影机时,不要 将手指卡入装置和地面之间。
- 投影机箱打开和箱盖打开时,不得搬运 投影机。
- 不得将本机安装在靠近电暖炉或排气 管等热源的位置,也不得放置于易受阳 光直射、灰尘过多、潮湿、机械振动或 冲击的位置。
- 切勿自己将投影机安装到天花板或者 移动。务必咨询 Sony 公司专业技术人 员 (需收费)。
- 如果通风孔堵塞而造成内部热量蓄积, 可能导致火灾或损坏本机。若要保持通 风良好并防止内部热量蓄积,请遵守以 下事项:

• 请在本设备周围留出超过 30 cm 的空间 [\(第 5 页\)。](#page-4-0)

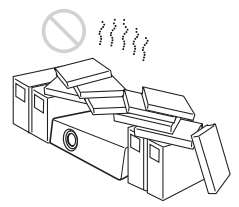

• 请避免使用物品遮盖通风孔 (排气 / 进气)。

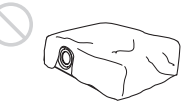

• 请勿将本机放置于出厂包装纸、软布、 纸、垫子或纸片等物品表面上。通风孔 可能会吸入这些物品。

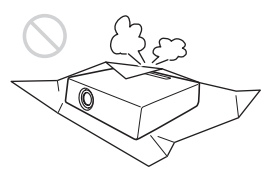

• 在投影期间请勿在镜头面前放置可能 会遮挡光线的物品。来自光线的热量可 能会造成物品损坏。请使用画面消除功 能停止投影。

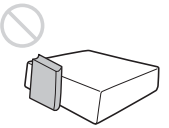

• 请勿将安全棒用于防止偷窃或安装本 机。如果使用安全棒提起本机或悬挂本 机,可能会造成本机掉落和损坏,并可 能导致人员受伤。

### 致经销商

• 当安装至天花板时,务必牢牢固定箱 盖。

### <span id="page-4-0"></span>安装须知

• 安装本机时,请在墙壁等与本机之间留 出如图所示空间。

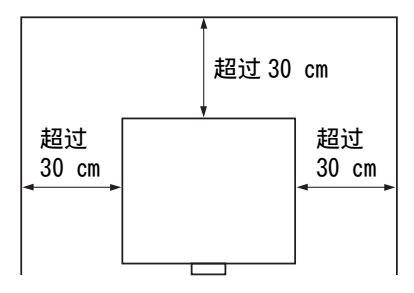

• 请避免在本机水平倾斜 15 度以上时使 用本机。

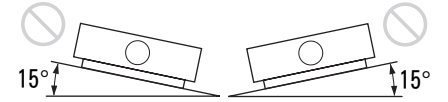

• 请避免在温度或湿度非常高,或温度非 常低的场所使用本机。

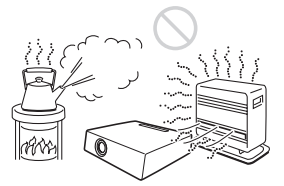

• 请避免将本机安装在受空调的冷暖风 直接吹拂的地方。在这样的场所安装可 能会由于湿气凝结或温度升高而导致 本机故障。

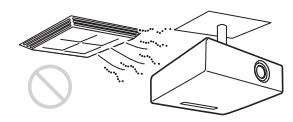

• 避免将本机安装于温度或烟雾传感器 附近。在这样的场所安装可能会导致传 感器的误动作。

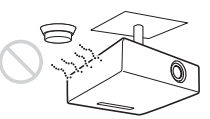

• 勿将本机安装在多尘或多烟雾的环境 中。否则,空气滤网会被堵塞,并可能 导致本机故障或损坏。

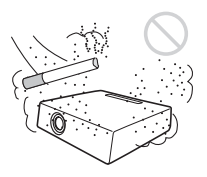

• 当在海拔 1500 米或更高的地区使用本 机时,请将菜单中的 "高海拔高度模 式"设置为 "开"。当在高海拔地区使 用本机时,如果没有设定此模式,可能 会产生不良的影响,诸如降低某些组件 的可靠性。

### <span id="page-5-0"></span>关于清洁镜头和机壳

- 清洁前务必断开交流电源线与交流电 源插座的连接。
- 如果使用脏布擦拭本机,可能会刮伤机 壳表面。
- 如果本机暴露于杀虫剂等挥发性物质 中或本机长时间与橡胶或乙烯基树脂 产品接触,本机的表面涂层会被破坏或 脱落。
- 请勿用手触摸镜头。
- 清洁镜头表面: 请用眼镜清洁布等软布轻轻擦拭镜头。 使用稍微浸过水的软布可以擦除顽固 的污渍。切勿使用酒精、苯或稀释剂等 溶剂,或者酸性、碱性清洁剂或洗擦剂 以及化学清洁布。
- 清洁机壳: 使用软布轻轻擦拭机壳。使用稍微浸过 中性清洁剂并拧干的软布可以擦掉顽 固的污渍,然后使用柔软的干布进行擦 拭。切勿使用酒精、苯或稀释剂等溶 剂,或者酸性、碱性清洁剂或洗擦剂以 及化学清洁布。

### <span id="page-5-1"></span>关于照明

为了获得最佳图像,不应该让屏幕的正 面暴露在直射照明或阳光下。

### <span id="page-5-2"></span>关于 LCD 投影机

本 LCD 投影机采用高精密度技术制造。然 而,可能会在 LCD 投影机的图像上持续出 现微小的黑点和 / 或亮点 (红色、蓝色 或绿色)。 这是制造过程的正常结果,不 代表故障。

并且,当您使用多台 LCD 投影机投影在一 个屏幕上时,即使是相同型号,投影机间 的色彩再现可能会有不同,因为各个投 影机的色彩平衡可能设置各异。

### <span id="page-5-3"></span>屏幕

当在不平整的表面使用屏幕时,根据屏 幕与本机之间的距离或变焦放大倍数的 不同,极少数情况下可能会在屏幕上出 现条纹图案。这并非本机的故障。

### <span id="page-5-4"></span>冷却扇

投影机内部装有的冷却扇可以防止内部 温度升高,但稍微有些噪声。这是制造过 程的正常结果,并不表明出现故障。如果 出现异常噪声,请向Sony专业人员咨询。

### <span id="page-5-5"></span>投影灯

用作光源的投影灯内含具有很高内压的 汞。高压汞灯具有下列特性:

- 随着投影灯使用时间的增加,其亮度将 会降低。
- 敲打投影灯可能会导致投影灯破损并 伴有响声,随着投影灯使用时间的增 加,投影灯会损坏或老化。投影灯可能 会无法点亮并可能烧坏。
- 投影灯的寿命根据各投影灯的个体差 异或使用条件而有所不同。因此,投影 灯在到达指定的可使用时间之前就可 能会破损或无法点亮。
- 投影灯也可能在超过了可使用时间才 破损。如果投影图像上显示更换信息, 即使投影灯仍可以正常点亮,也请尽快 更换投影灯。

### <span id="page-5-6"></span>搬运

本机为精密设备。搬运本机时,请勿使本 机受到撞击或掉落。否则可能会损坏本 机。

### <span id="page-5-7"></span>关于旧产品的处理

请不要将旧的产品与一般的生活垃圾一 同弃置。正确弃置旧的产品有助于避免 对环境和人类健康造成潜在的负面影 响。具体处理方法请遵循当地的规章制 度。

## <span id="page-6-0"></span>检查随机附件

RM-PJ7 遥控器 (1)

- 锂电池 (CR2025)(1)
	- 已安装电池。使用遥控器前,请撕下绝 缘膜。

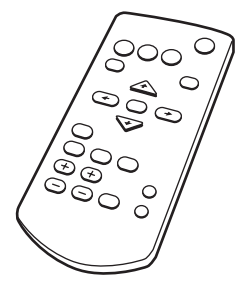

交流电源线 (1)

迷你 D-sub 15 芯电缆 (1.8 米)(1) **2** 插入锂电池。  $(1-967-100-11/Sony)$ 

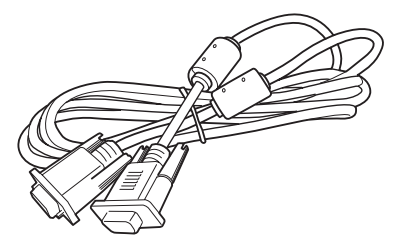

镜头盖 (1)

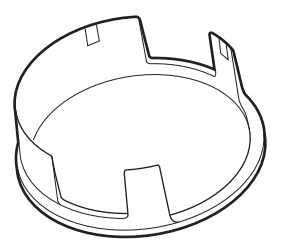

使用说明书 (本手册) 保修卡 (1)

### <span id="page-6-2"></span><span id="page-6-1"></span>安装电池

**1** 拉出锂电池舱。 如图所示,用棍状物拉出电池舱。

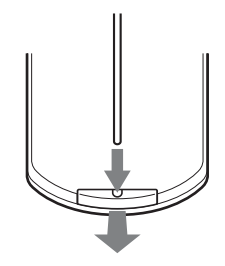

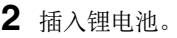

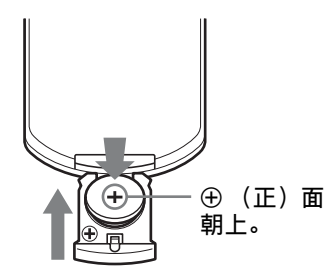

**3** 合上锂电池舱。

### 注意

如果更换的电池不正确,就会有爆炸的 危险。 只更换同一类型或制造商推荐的电池型 号。处理电池时,必须遵守相关地区或国 家的法律。

### 安装电池

RM-PJ7 遥控器附带一枚锂电池 (CR2025)。 为避免爆炸风险,请使用锂电池 (CR2025)。

### 【电池使用安全须知】

- 不得将电池充电。
- 不得将电池投入火中,加热、分解或 改造。
- 应使用指定种类的电池。
- 应使用推荐期限内的电池。
- 应按极性正确安装电池。
- 应及时取出耗尽电池。
- 不得将电池新旧混用。
- 不得将电池弃于水、海水,或弄湿。
- 不得将电池放在小孩容易触及的地方。
- 严禁直接焊接电池。
- 应正确安装电池以防止电池短路。

### <span id="page-8-9"></span><span id="page-8-1"></span><span id="page-8-0"></span>控制器的位置和功能

<span id="page-8-18"></span><span id="page-8-3"></span><span id="page-8-2"></span>主机

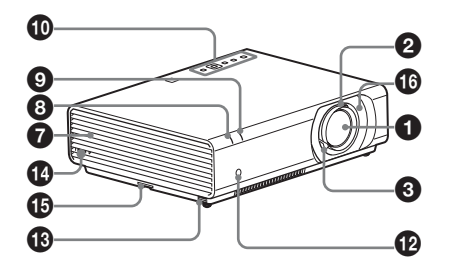

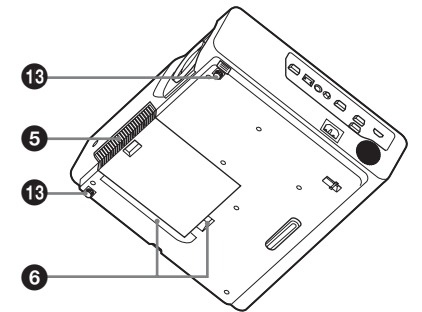

- **4** 投影镜头
- <span id="page-8-14"></span><span id="page-8-7"></span>2 聚焦[环 \(第 18 页\)](#page-17-1)
- <span id="page-8-16"></span> $\bigodot$  缩放控制杆 (第18页)
- **4 投影灯盖 (第43页)**
- <span id="page-8-8"></span>6 空气滤网盖 / 通风孔 (讲气) [\(第 45 页\)](#page-44-1)
- 6 通风孔 (进气)
- **@** 通风孔 (排气)

### <span id="page-8-15"></span>注意

请勿在通风孔周围放置任何物品,否 则可能导致内部热量积聚。请勿将手 或可变形的物品 (塑料等) 放在通 风孔旁或投影机周围,否则可能导致 损坏或人身伤害。

<span id="page-8-12"></span>**6 ON/STANDBY 指示[灯 \(第 39 页\)](#page-38-2)** 

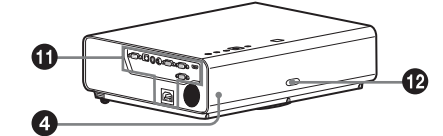

概述

- <span id="page-8-10"></span>**4** LAMP/COVER 指示灯 [\(第 39 页\)](#page-38-3)
- <span id="page-8-11"></span>**40** 控制面[板 \(第 11 页\)](#page-10-1)
- <span id="page-8-17"></span> $\bigoplus$  连接器面板 [\(第 10 页\)](#page-9-0)
- **@** 遥控检测器
- **48** 前撑脚 (可调节) (第 20 页)

### **43 安全锁**

<span id="page-8-13"></span><span id="page-8-4"></span>连接至选购的 Kensington 生产的安 全缆。 详细说明,请访问 Kensington 网站。 http://www.kensington.com/

### o 安全条

<span id="page-8-5"></span>连接市售的安全链或金属线。 如果难以拉出,请使用螺丝刀拉出安 全条。

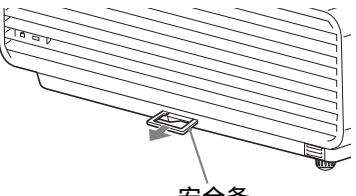

安全条

<span id="page-8-6"></span> $\bigoplus$  镜头移位盖 [\(第 19 页\)](#page-18-0) 若要进行镜头移位调节,请取下此盖 以便能接触本机内部的镜头移位螺 丝。

### <span id="page-9-3"></span><span id="page-9-0"></span>连接器面板

#### VPL-CX278/VPL-CW278

<span id="page-9-6"></span><span id="page-9-2"></span><span id="page-9-1"></span>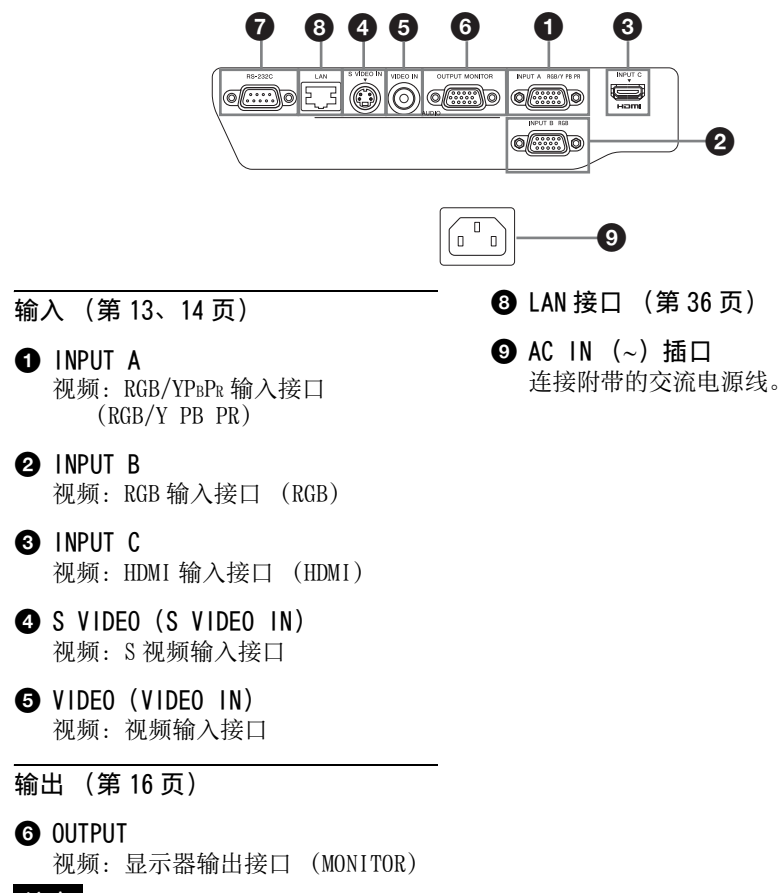

<span id="page-9-5"></span>注意

此接口输出投影的图像。图像作为从 RGB 输入接口 (INPUT A/INPUT B)输入 的电脑信号或者从 YPBPR 输入接口 (INPUT A)输入的视频信号输出。

### 其他

### **@** RS-232C 接口

<span id="page-9-4"></span>RS-232C 兼容控制接口。 连接电脑的 RS-232C 接口与 RS-232C 交叉电缆。

### <span id="page-10-14"></span><span id="page-10-0"></span>遥控器和控制面板

### 遥控器

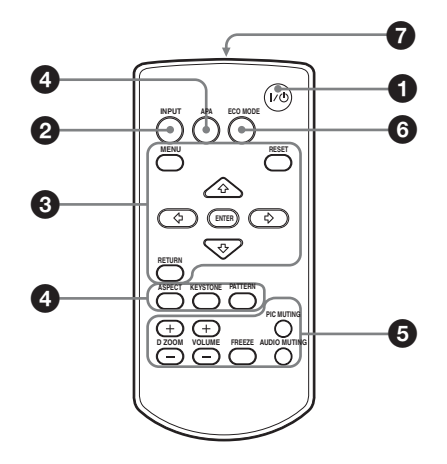

### <span id="page-10-1"></span>控制面板

<span id="page-10-10"></span>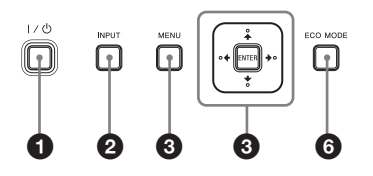

- **4 打开电源 / 进入待机模式** Ⅰ/① (开机 / 待机)键
- <span id="page-10-13"></span> $\Omega$  选择输入信号 (第17页) INPUT 键
- **<sup>6</sup>** 操作菜单 [\(第 25 页\)](#page-24-2) MENU 键 RESET 键 ENTER/♠/◆/◆/◆ (箭头)键 RETURN 键 本投影机不提供此功能。
- <span id="page-10-3"></span>**4 调节图像 (第18页)** 
	- ASPECT 键
		- KEYSTONE 键

PATTERN 键

<span id="page-10-5"></span>APA (自动像素调整)键 **\***

### 注意

通过 RGB 输入接口 (INPUT A/ INPUT B)输入电脑信号时使用此 键。

### 6 投影时使用各种功能

<span id="page-10-11"></span>D ZOOM (数字缩放)+/- 键 \*<sup>1</sup> 投影时放大图像的某一部分。

- **1** 按 D ZOOM + 键在投影图像上显示数 字缩放图标。
- 2 按 ◆/◆/◆/◆ 键将数字缩放图标移 动到图像上要放大的位置。
- <span id="page-10-15"></span><span id="page-10-12"></span><span id="page-10-6"></span><span id="page-10-4"></span>控制器的位置和功能 11概述 **3** 反复按 D ZOOM +键或 D ZOOM - 键改 变放大率。图像最多可以放大 4 倍。

<span id="page-10-9"></span><span id="page-10-2"></span>按 RESET 键可恢复为上一图像。

PIC MUTING 键 画面消除。再按一次则恢复图像。

AUDIO MUTING 键 此键无效。

<span id="page-10-7"></span>VOLUME +/- 键 此键无效。

<span id="page-10-8"></span>FREEZE 键 \*<sup>2</sup>

暂停被投影的图像。再按一次则恢复 图像。

### 注意

- \*1:当输入电脑信号时使用此键。但 是视输入信号的分辨率而定,可 能无法使用此键。
- \*2:当输入电脑信号时使用此键。

### 6 轻松设定节能模式

#### <span id="page-11-1"></span><span id="page-11-0"></span>ECO MODE 键

可轻松设定节能模式。节能模式包括 "投影灯模式"、"待机模式"、"有 静态信号"和 "无输入"。

**1** 按 ECO MODE 键显示 ECO 模式菜单。

#### ECO 模式菜单

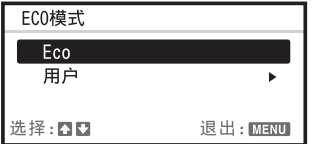

- 2 按 <del>4</del>/◆键或 ECO MODE 键选择 Eco 或 用户模式。
	- Eco:每种模式均设定为最适合的 节能值。 投影灯模式:标准 无输入:待机 有静态信号:投影灯变暗 待机模式:低位 (进入步骤 6)
	- 用户:根据需要设定节能模式菜单 的各个项目 (进入步骤 3)。
- 3 选择 "用户", 然后按 → 键。 出现设定项目。

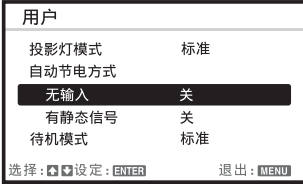

- 4 按 <del>4</del> /◆ 键选择项目, 然后按 ENTER 键。
- 5 按 <del>1</del>/◆ 键选择设置值。 **6** 按 ENTER 键可恢复为用户画面。 有关 ECO 模式设定的详细说明,请参 见安装设定菜单上的 "投影灯模式 [\(第 33 页\)](#page-32-1) [和 "待机模式"\(第](#page-32-2) [33 页\)以](#page-32-2)及操作设定菜单上的 ["无](#page-29-1) 输入 \*[6"\(第 30 页\)](#page-29-1)[、"有静态信](#page-29-2) [号"\(第 30 页\)。](#page-29-2)

### 其他

### 6 红外发射器

### 有关遥控器操作

- **•** 请把遥控器直接朝向遥控检测器。
- **•** 遥控器和投影机之间的距离越短,遥 控器可控制投影机的角度就越宽。
- **•** 确保在遥控器和投影机上的遥控检测 器之间无阻碍红外光束之物。

### <span id="page-12-3"></span><span id="page-12-1"></span><span id="page-12-0"></span>连接投影机

### 注意

- **•** 当连接投影仪时,请确保所有设备关闭。
- **•** 每项连接请使用正确的电缆。
- **•** 牢固插入电缆插头;连接松动可能会降低图像信号质量或引起故障。在拔掉电缆 时,必须握住插头拔,不可拉扯电缆本身。
- **•** 有关详细信息,另请参见所连接设备的使用说明书。

### <span id="page-12-4"></span><span id="page-12-2"></span>连接电脑

采用与电脑连接对每种输入信号进行说明。

### INPUT A/INPUT B

用于连接配有 RGB 输出接口的电脑。

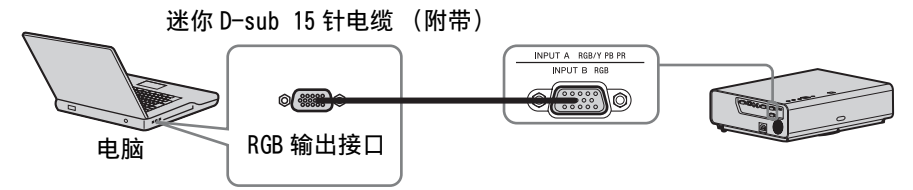

### 注意

建议将电脑的分辨率设定为 1024 × 768 像素 (VPL-CX278) 或 1280 × 800 像素 (VPL-CW278)作为外接显示器分辨率。

### INPUT C

用于连接配有 HDMI 输出接口的视频设备。

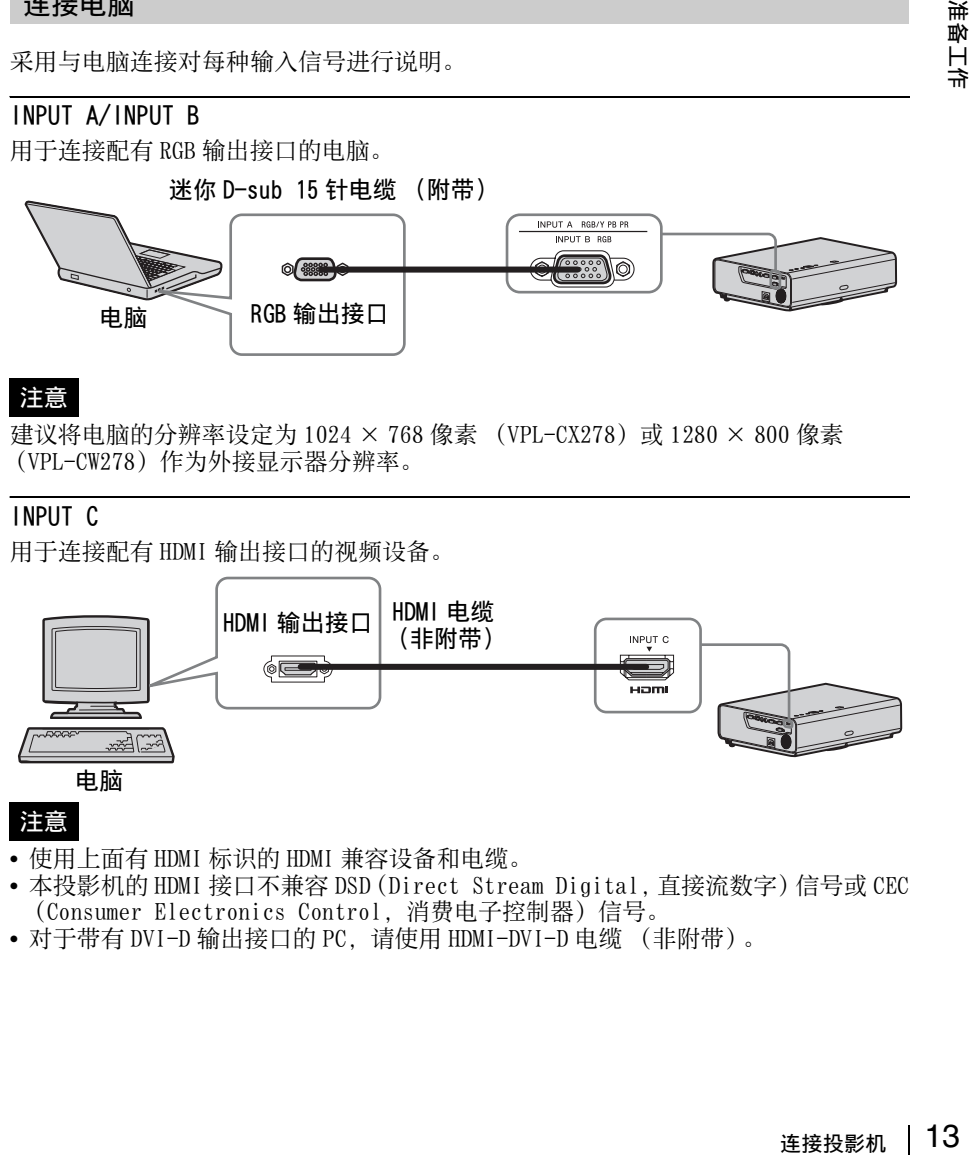

- **•** 使用上面有 HDMI 标识的 HDMI 兼容设备和电缆。
- **•** 本投影机的 HDMI 接口不兼容 DSD(Direct Stream Digital,直接流数字)信号或 CEC (Consumer Electronics Control,消费电子控制器)信号。
- **•** 对于带有 DVI-D 输出接口的 PC,请使用 HDMI-DVI-D 电缆 (非附带)。

### <span id="page-13-2"></span><span id="page-13-1"></span><span id="page-13-0"></span>连接视频设备

采用与 VHS 录像机、DVD 播放机或 BD 播放器的连接对每种输入信号进行说明。

### S VIDEO IN

用于连接配有 S 视频输出接口的视频设备。

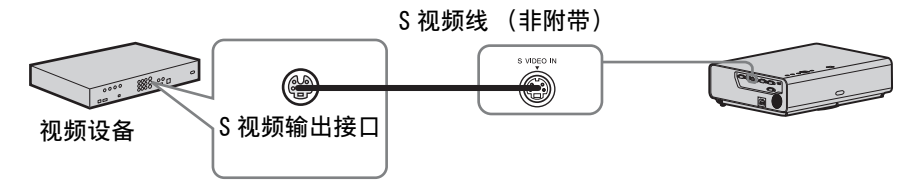

### VIDEO IN

用于连接配有视频输出接口的视频设备。

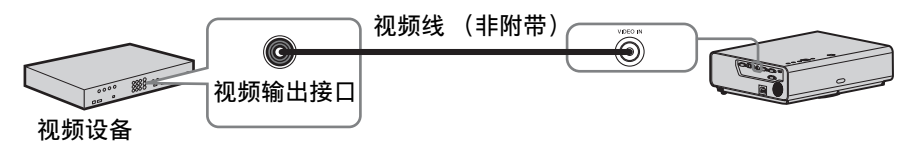

### INPUT A

用于连接配有 YPBPR 输出接口的视频设备

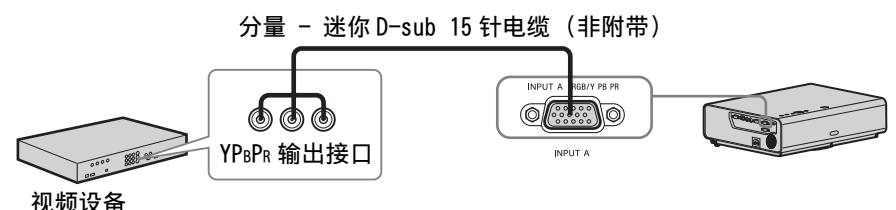

### INPUT C

用于连接配有 HDMI 输出接口的视频设备。

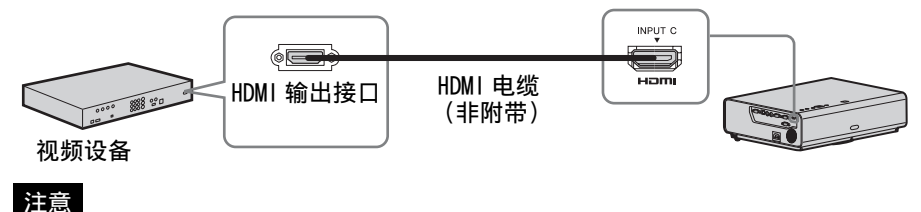

- **•** 使用上面有 HDMI 标识的 HDMI 兼容设备和电缆。
- (Consumer #<br>|<br>| H<br>き接投影机 | 15 **•** 本投影机的 HDMI 接口不兼容 DSD(Direct Stream Digital)信号或 CEC(Consumer Electronics Control)信号。

### 安装 HDMI 电缆

如图所示,使用市售的扎线带将电缆固定到投影机底部的扎线带固定器。 使用的扎线带粗细须小于 1.9 mm × 3.8 mm。

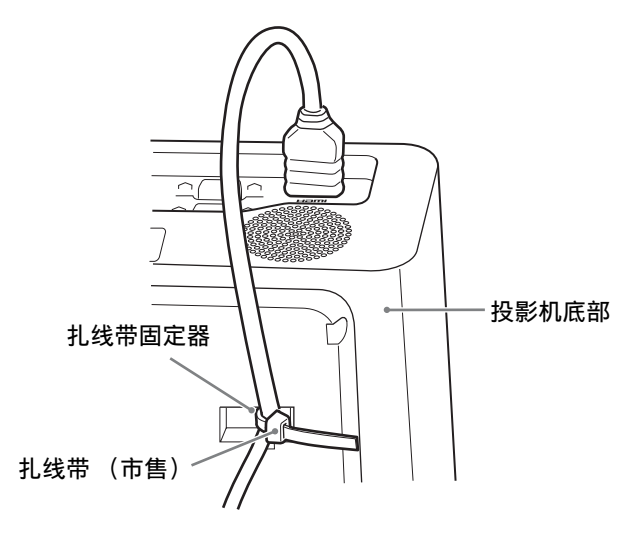

准备工作

### <span id="page-15-2"></span><span id="page-15-1"></span><span id="page-15-0"></span>连接外接显示器

### OUTPUT

被投影的图像可输出至显示器等显示设备。

#### 显示设备

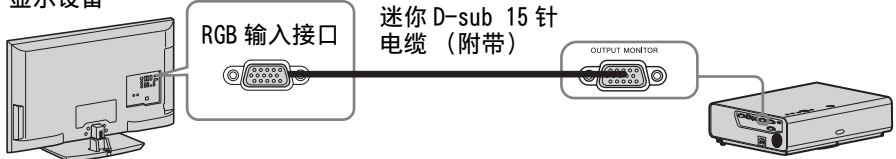

### 注意

可输出被投影的图像。图像仅作为从 RGB 输入接口 (INPUT A/INPUT B) 输入的电脑 信号或者从 YPBPR 输入接口 (INPUT A) 输入的视频信号输出。

### <span id="page-16-5"></span><span id="page-16-1"></span><span id="page-16-0"></span>投影图像

投影的图像大小视投影机与银幕之间的距离而定。安装投影机使投影的图像符合银幕 大小。有关投影距离与投影图像大小的详细说明,请参见 ["投影距离和镜头移位范](#page-50-1) 围"(第51页)。

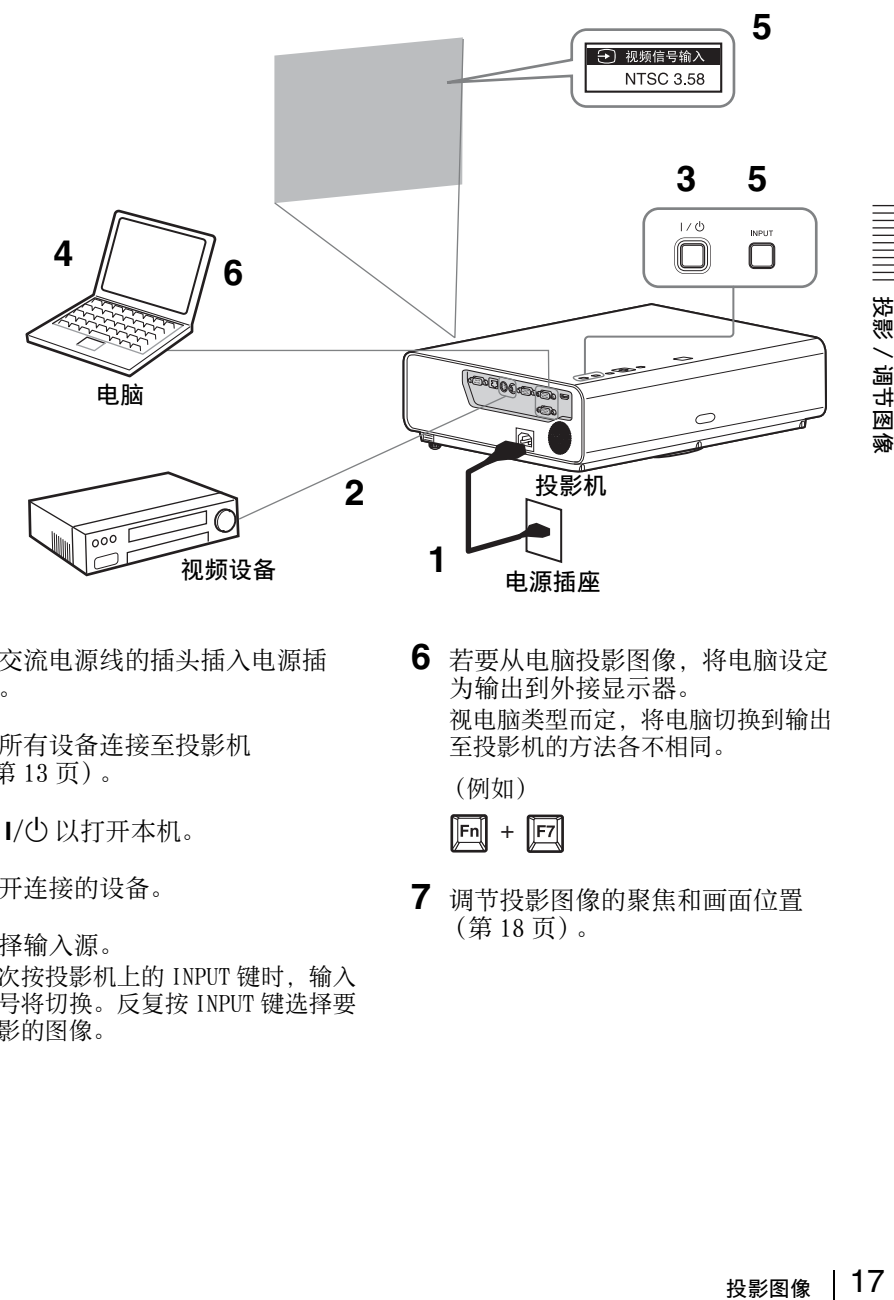

- **1** 将交流电源线的插头插入电源插 座。
- **2** 将所有设备连接至投影机 [\(第 13 页\)](#page-12-3)。
- <span id="page-16-4"></span>3 按 1/(<sup>1</sup>) 以打开本机。
- **4** 打开连接的设备。
- <span id="page-16-2"></span>**5** 选择输入源。 每次按投影机上的 INPUT 键时, 输入 信号将切换。反复按 INPUT 键选择要 投影的图像。

<span id="page-16-3"></span>**6** 若要从电脑投影图像,将电脑设定 为输出到外接显示器。 视电脑类型而定,将电脑切换到输出 至投影机的方法各不相同。

(例如)

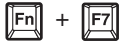

**7** 调节投影图像的聚焦和画面位置 [\(第 18 页\)。](#page-17-0)

### <span id="page-17-2"></span><span id="page-17-1"></span><span id="page-17-0"></span>调节投影图像

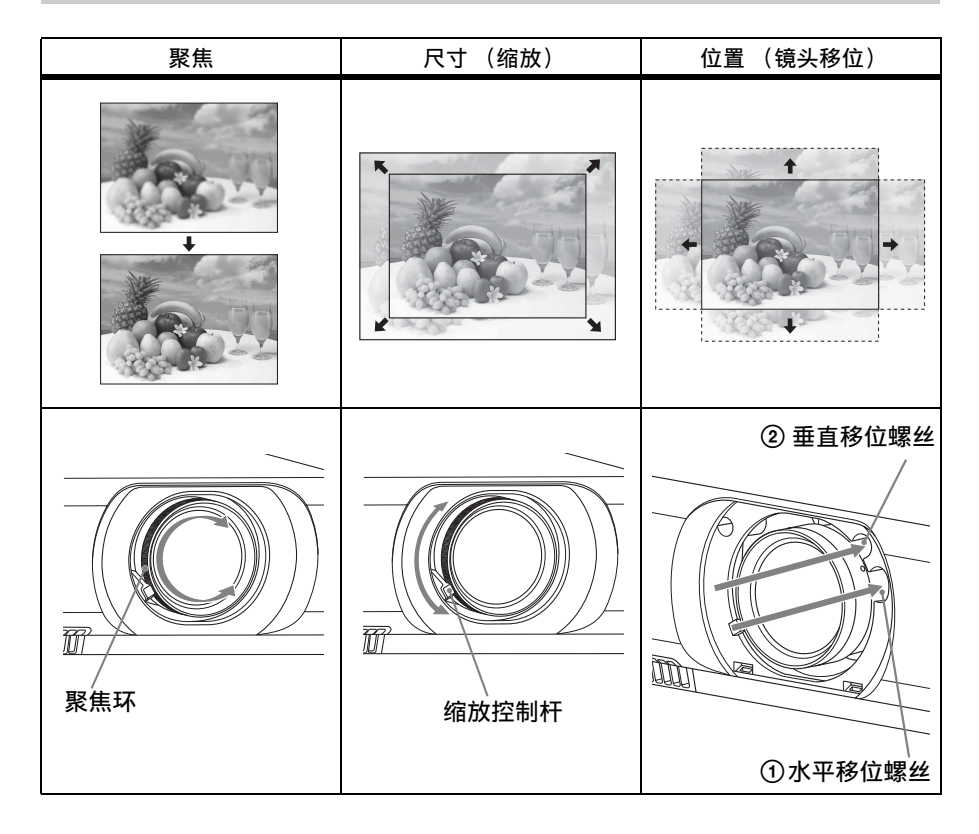

### <span id="page-18-0"></span>通过镜头移位来调节投影机的倾斜度

可以通过转动镜头移位螺丝来调节投影 图像的位置 (垂直移位螺丝和水平移位 螺丝)。

**1** 用手指向上抬起镜头移位盖的底侧, 将其取下。

镜头移位盖

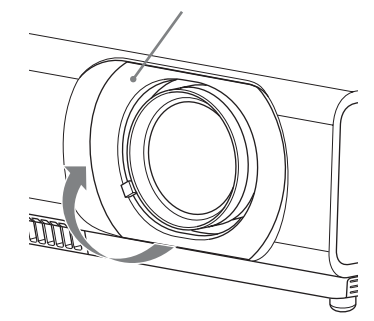

投影/调节图像

2 将十字型螺丝刀插入本机内部的 ① 水 平移位螺丝并转动以进行左右调节, 插入 2 垂直移位螺丝并转动则可上下 调节。切勿直视镜头。 继续转动这些螺丝会使镜头移位返回 原位。调节螺丝将镜头移位设定到理 想位置。有关调节范围的详细说明,请 参[见 "镜头移位范围"\(第 54 页\)](#page-53-0)。

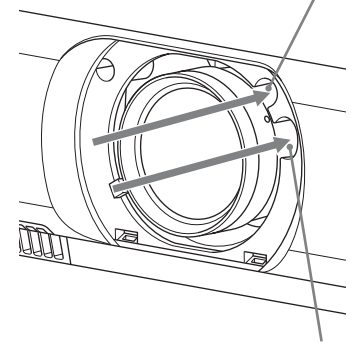

① 水平移位螺丝

2 垂直移位螺丝

**3** 将镜头移位盖装回本机。

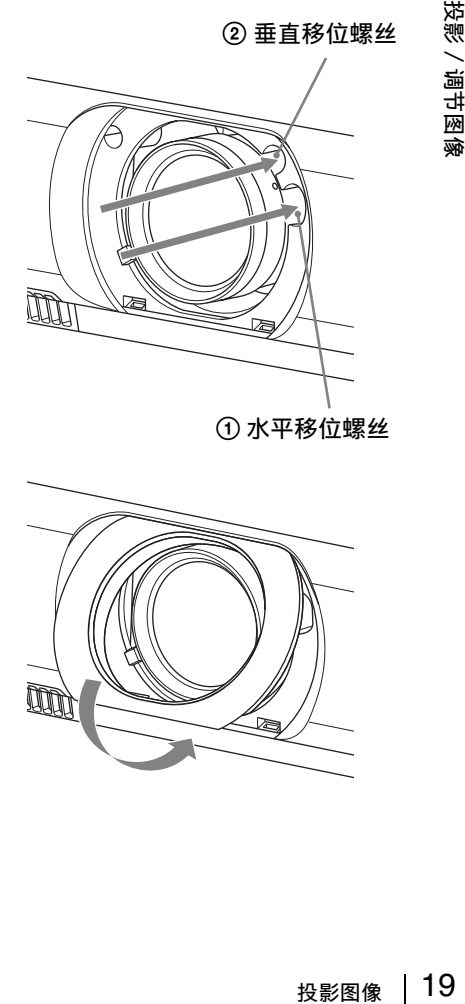

### <span id="page-19-0"></span>用前撑脚 (可调节)调节投影机的倾斜度

可以通过按本机上的侧按钮调节投影机 的高度。 通过使用前撑脚 (可调节)改变摄影机 的倾斜度,可调节投影图像的位置。

### 如何改变角度

- **1** 按下本机侧面的撑脚调节按钮。
- **2** 按住此按钮,将主机升高到所需角 度。
- **3** 松开撑脚调节按钮。
- **4** 若要精确定位,请转动本机底部的左 右前撑脚 (可调节)。

<span id="page-19-3"></span>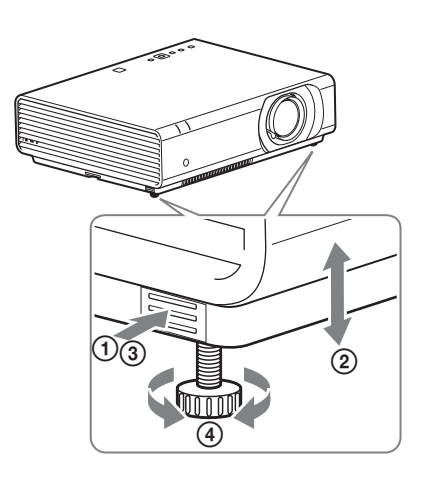

### 注意

- **•** 小心不要让投影机压到您的手指。
- 请不要在前撑脚 (可调节)顶起状态下用力按压投影机的顶部。这可能会引起故 障。

### 改变投影图像的纵横比

按遥控器上的 ASPECT 改变投影图像的纵横比。也可以在输入设定菜单 [\(第 27](#page-26-1)[、28 页\)](#page-27-0)的纵横比中改变设定。

### <span id="page-19-1"></span>校正投影图像的梯形失真 (梯形失真校正功能)

### 当投影的图像呈梯形 (向上或向下形成形成锥角)时

当屏幕倾斜时,梯形失真校正功能可能无法自动工作。此时,请手动设定梯形失真校 正。

- **1** 按一下遥控器上的KEYSTONE或选择安 装设定菜单中的垂直梯形校正。
- 2 使用 ★/◆/◆/◆ 设定数值。设定值越 高,投影图像的上部越窄。设定值越 低,底部越窄。

<span id="page-19-2"></span>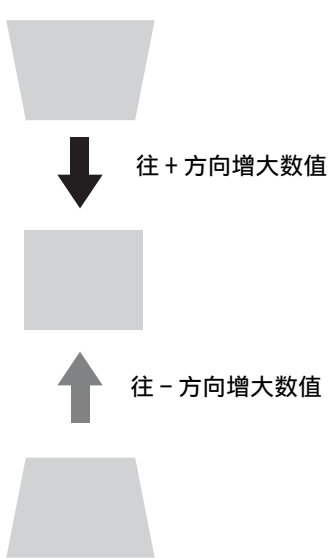

### 当投影的图像呈梯形 (向右或向左形成形成锥角) 时

**1** 按两下遥控器上的KEYSTONE或选择安 装设定菜单中的水平梯形校正。 2 使用 ◆/◆/◆/◆ 设定数值。设定值越 高,投影图像的右部越窄。设定值越 低,左部越窄。

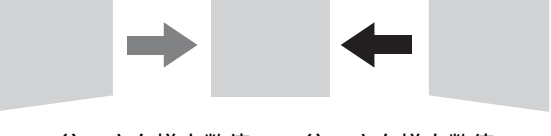

往 - 方向增大数值 往 + 方向增大数值

### 注意

- **•** 由于梯形失真校正调节是电子修正,可能会发生图像质量下降。
- **•** 视通过镜头位置功能调节的位置而定,图像的纵横比可能会与原始纵横比不同,或 者投影的图像可能会由于梯形失真校正调节而失真。

### <span id="page-20-0"></span>修正图像扭曲 (弯曲修正功能)

可以通过弯曲修正功能修正图像扭曲

- **1** 按三下遥控器上的 KEYSTONE,或在安 装设定菜单中选择 "弯曲", 然后选 择 "调节"。
- **2** 显示指南。

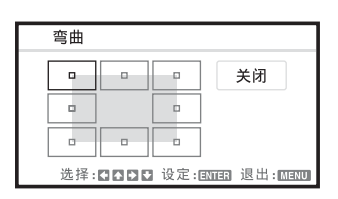

### 要修正的图像角

置。

1 使用 4/◆/◆/◆ 移动 □ 选择要修正的 角。 如果按 ENTER,将返回光标显示。

2 使用 ◆/◆/◆/◆ 调节要修正的角的位

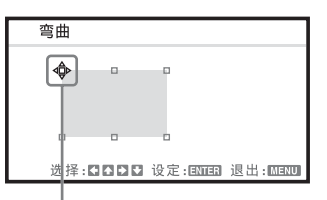

使用此光标调节。

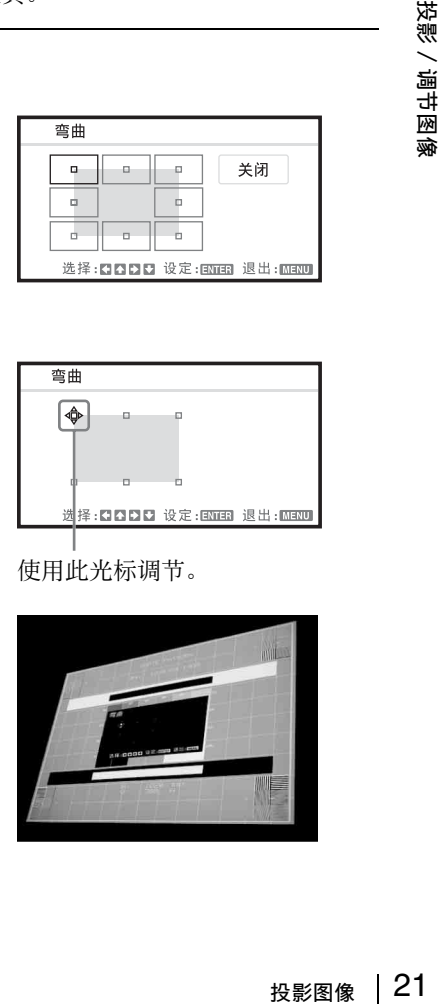

**3** 如果到达调节范围极限,光标将消 失。

光标显示示例:

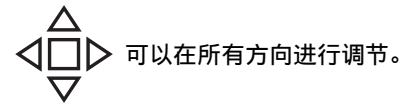

只能向左 / 右或向下调节。

### 修正偏转 ①- 图像的右边 / 左边

1 使用 ◆/◆/◆/◆ 移动 □ 选择要修正的 角。 如果按 ENTER,可以切换到光标显 示。

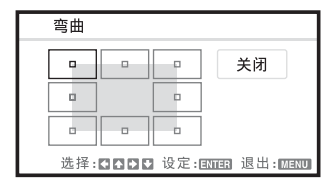

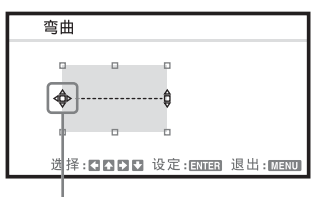

使用此光标调节。

2 可以使用◆/◆/◆/◆调节边缘的偏转。 可以使用 ▲/◆ 调节边缘的中央位 置。对于偏转范围,请使用 <sup>B</sup>/b。 您可以单独调节左 / 右边沿。

注意

调节边缘的中央位置时,将同时调节右 边和左边边缘。

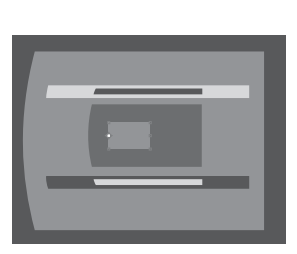

**3** 如果到达调节范围极限,光标将消 失。

光标显示示例:

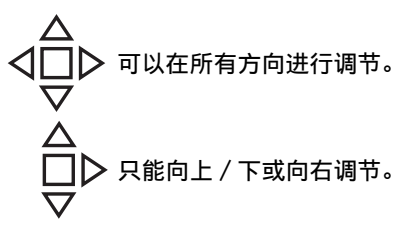

### 修正偏转 ②- 图像的顶部 / 底部边缘

1 使用 ◆/◆/◆/◆ 移动 □ 选择要修正的 角。 如果按 ENTER,可以切换到光标显 示。

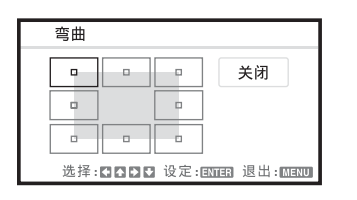

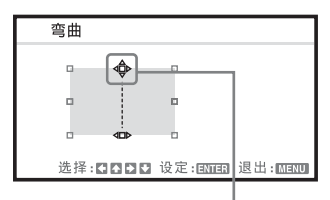

使用此光标调节。

2 可以使用◆/◆/◆/◆调节边缘的偏转。 可以使用 ◆/→ 调节边缘的中央位 置。对于偏转范围,请使用 ♠/♥。 您可以单独调节上 / 下边沿。

注意

调节边缘的顶部位置时,将同时调节顶 部和底部边缘。

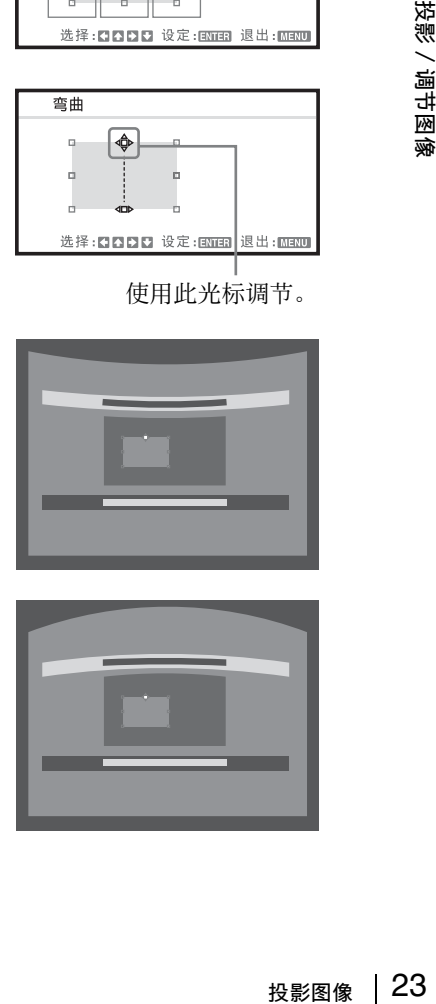

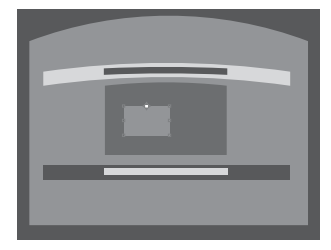

投影/调节图像

**3** 如果到达调节范围极限,光标将消 失。

光标显示示例:

$$
\begin{array}{c}\triangle\\ \triangleleft \Box \triangleright & \exists \text{UL4F7} \text{D} \text{F7} \text{F7} \text{F7} \text{F8} \text{F8}
$$

 $\triangleright$  只能向左 / 右或向下调节。

### 当信号从电脑输入时,将自动调节投影图像的相位、位距和移位 (APA (自动像 素调整))

按遥控器上的 APA。在设定时再按一次以取消。 如果智能 APA 设定为开,在输入信号时会自动执行 AP[A \(第 30 页\)。](#page-29-3)

### <span id="page-23-1"></span><span id="page-23-0"></span>关闭电源

- 1 按主机或遥控器上的1/C 键。 出现关机信息。 如果一段时间内没有按任何键,投影机将关闭。 如果在屏幕上显示关机信息时按投影机或遥控器上的 I/C,投影机将重新启动。
- **2** 拔掉电源插座中的交流电源线。 在步骤 1 后,冷却扇将继续运转一段时间以减少内部蓄热,然而,在冷却扇停止 运转前,也可拔下交流电源线插头。

### 关闭而不显示确认信息

按住主机上的 1/(1) 键数秒钟。

### ECO 计

此计显示投影机 ECO 功能的当前效能。(有关 ECO 功能的详细说明,请参见 "ECO MODE 键["\(第 12 页\),](#page-11-0)"自动节电方式["\(第 30 页\)和](#page-29-4) "投影灯模式["\(第 33](#page-32-1) [页\)](#page-32-1)。)投影机关机时会显示叶子图标。所显示图标的数量根据使用 ECO 功能而产生 的节能效果而异。

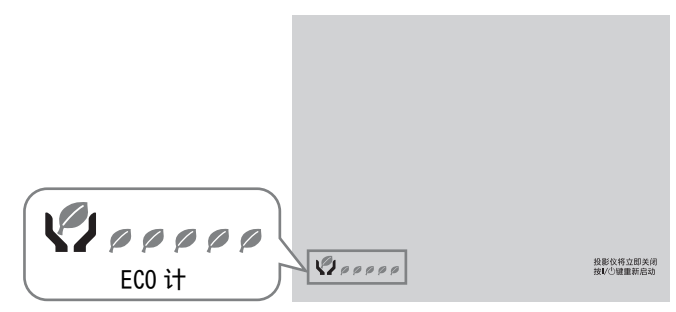

### <span id="page-24-3"></span><span id="page-24-2"></span><span id="page-24-1"></span><span id="page-24-0"></span>使用菜单

注意

用于以下说明的菜单画面可能因所使用机型而异。

- **1** 按 MENU 键显示菜单。
- **2** 选择设定菜单。 使用 ◆ 或 ◆ 键选择设定菜单, 然后 按 b 或 ENTER 键。

#### 设定菜单

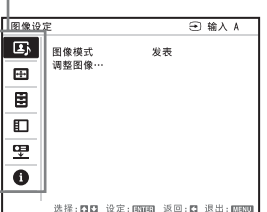

**3** 选择设定项目。 使用 ◆ 或 ◆ 键选择设定菜单, 然后 按 b 或 ENTER 键。

若要返回设定菜单的选择画面,请按 B 键。

#### 设定项目

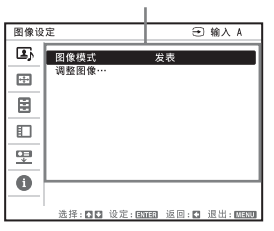

**4** 对所选项目进行设定或调节。 不同的设定项目,菜单操作也不相 同。如果显示下一个菜单窗口,请根 据步骤 3 中的操作选择项目。 若要返回设定项目的选择画面,请按 B 键。另外,若要将项目的设定值重 设为出厂预设值,请在设定或调节过 程中按 RESET 键。

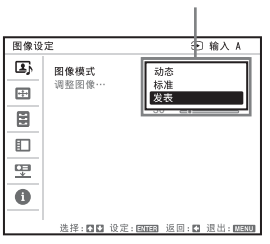

#### 使用设定菜单

按 ▲ 或 ◆ 键选择项目。按 ENTER 键 可恢复为前一屏幕。

选择项目

#### 使用调节菜单

若要增大数值, 按 ▲ 或 → 键; 若要 减小数值, 按 → 或 ← 键。按 ENTER 键注册设置。恢复为前一屏幕。

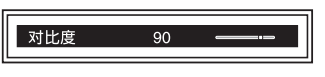

使用菜单 25使用菜单进行调整和设定 **5** 按 MENU 键清除菜单。 如果一段时间不按任何键,则菜单会 自动消失。

### <span id="page-25-11"></span><span id="page-25-1"></span><span id="page-25-0"></span>马图像设定菜单

用于调节图像各输入信号。

<span id="page-25-10"></span><span id="page-25-9"></span><span id="page-25-8"></span><span id="page-25-7"></span><span id="page-25-6"></span><span id="page-25-5"></span><span id="page-25-3"></span>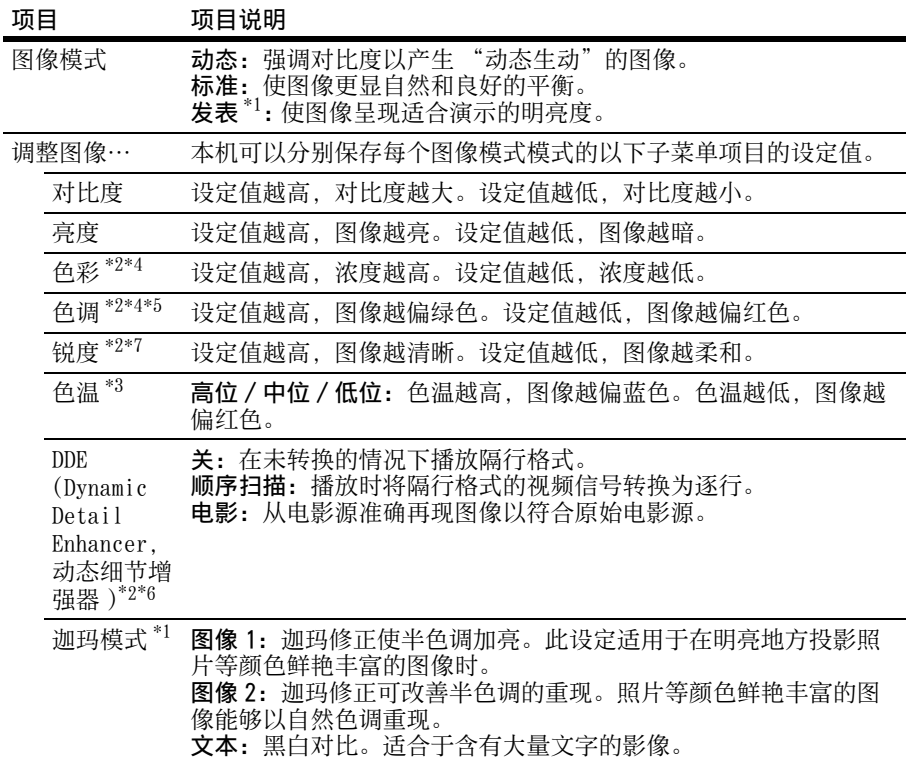

### <span id="page-25-4"></span><span id="page-25-2"></span>注意

\*1:输入电脑信号时,此选项有效。 \*2:输入视频信号时,此选项有效。

- \*3:当 "图像模式"设定为 "发表"以外的项目时,此选项有效。
- \*4:输入黑白信号时,此选项无效。
- \*5:当输入模拟电视信号时,视彩色制式而定,此选项可能无效。
- \*6:输入逐行信号或 1080i 信号时,此选项无效。
- \*7: 当输入信号为 HD (1080i/720p) 时, 此选项无效。

### <span id="page-26-6"></span><span id="page-26-1"></span><span id="page-26-0"></span>输入设定菜单

用于为各输入信号调节投影图像的画面大小、位置和纵横比。

<span id="page-26-9"></span><span id="page-26-8"></span><span id="page-26-7"></span><span id="page-26-4"></span><span id="page-26-3"></span><span id="page-26-2"></span>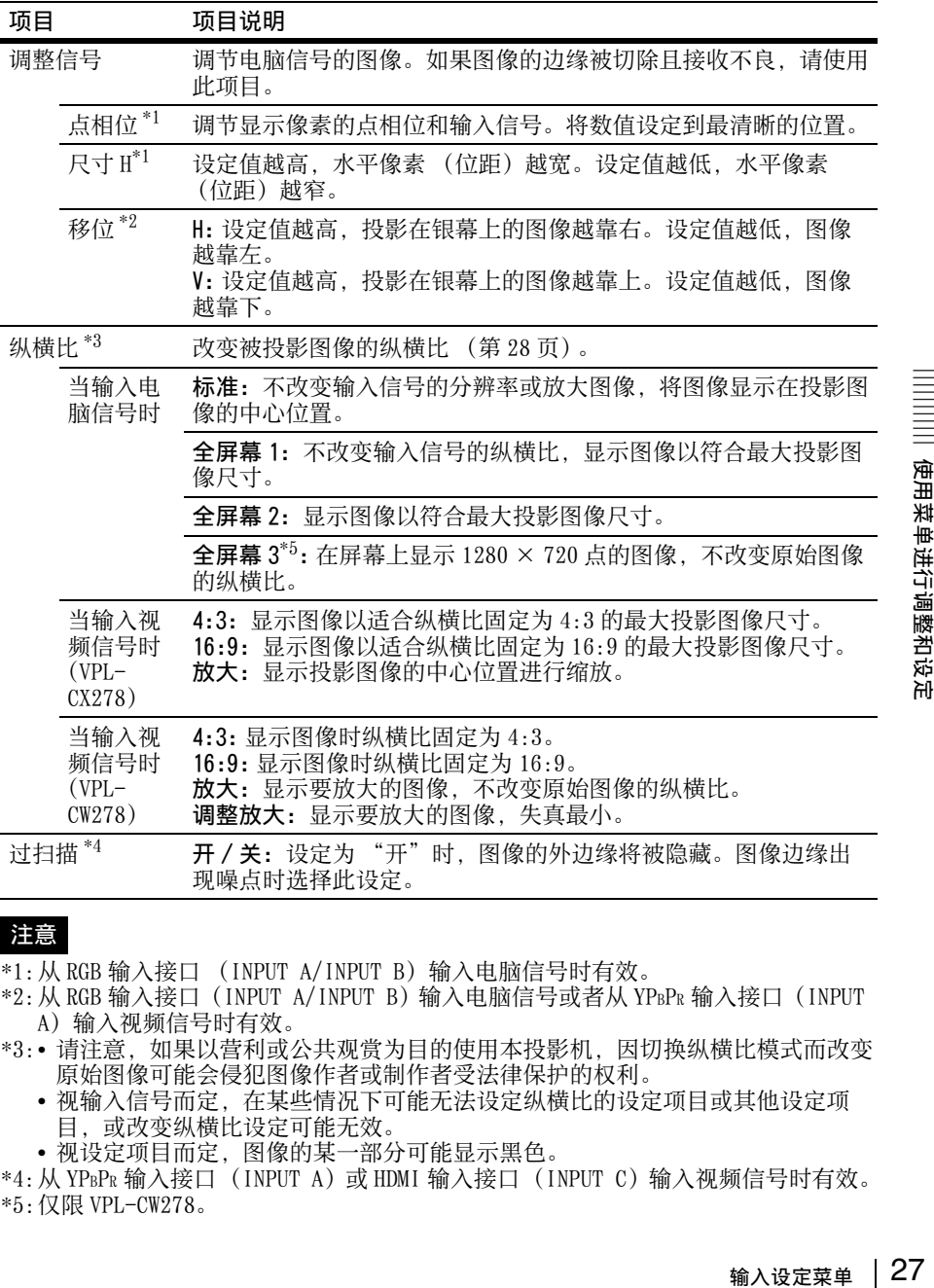

### <span id="page-26-5"></span>注意

\*1:从 RGB 输入接口 (INPUT A/INPUT B) 输入电脑信号时有效。

- \*2:从 RGB 输入接口(INPUT A/INPUT B)输入电脑信号或者从 YPBPR 输入接口(INPUT A)输入视频信号时有效。
- \*3:• 请注意,如果以营利或公共观赏为目的使用本投影机,因切换纵横比模式而改变 原始图像可能会侵犯图像作者或制作者受法律保护的权利。
	- **•** 视输入信号而定,在某些情况下可能无法设定纵横比的设定项目或其他设定项 目,或改变纵横比设定可能无效。

**•** 视设定项目而定,图像的某一部分可能显示黑色。

\*4: 从 YPBPR 输入接口 (INPUT A) 或 HDMI 输入接口 (INPUT C) 输入视频信号时有效。 \*5:仅限 VPL-CW278。

### <span id="page-27-2"></span><span id="page-27-1"></span><span id="page-27-0"></span>纵横比

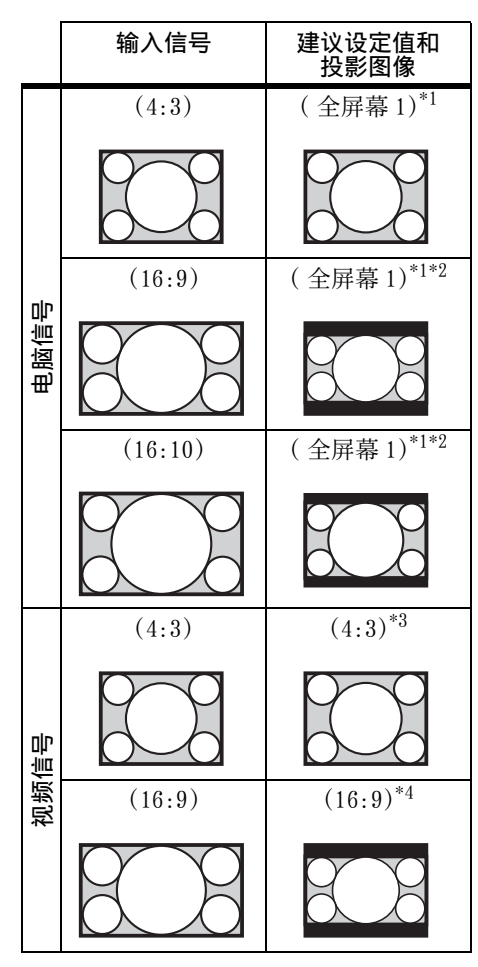

VPL-CX278 **\*1:如果选择 "标准",图像将以与输入** 信号相同的分辨率投影,而不改变原 始图像的纵横比。

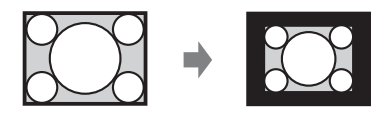

\*2:如果选择 "全屏幕 2",则无论图像 的纵横比如何,图像投影都将符合投 影图像尺寸。

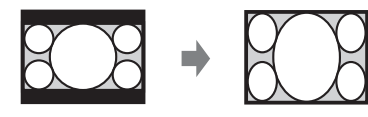

\*3:视输入信号而定,投影的图像可能如 下图所示。在此情况下,请选择  $"16:9"$ 

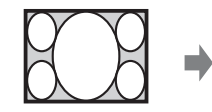

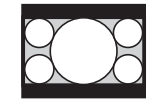

\*4:视输入信号而定,投影的图像可能如 下图所示。在此情况下,请选择 "放大"。

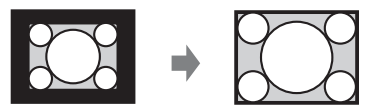

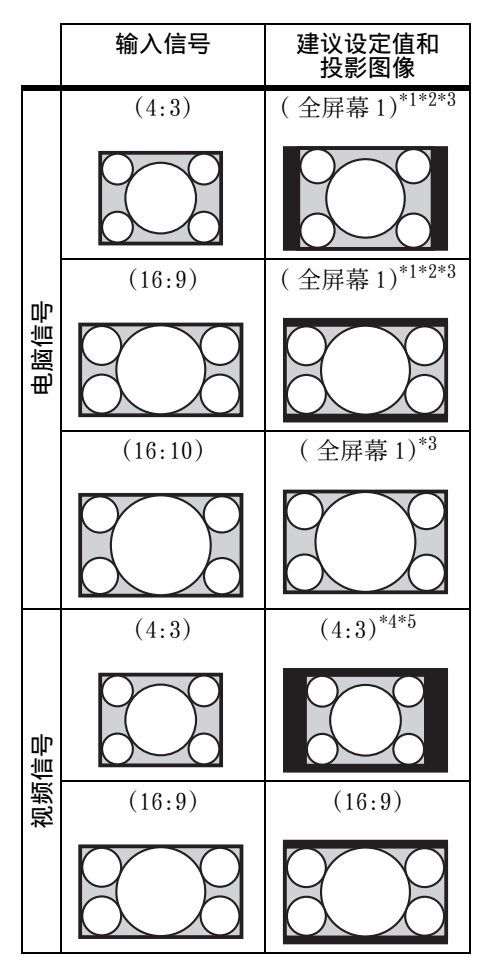

VPL-CW278 \*1: \*1: 如果选择 "标准", 图像将以与输入 信号相同的分辨率投影,而不改变原 始图像的纵横比。

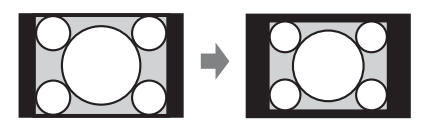

\*2:如果选择 "全屏幕 2",则无论图像 的纵横比如何,图像投影都将符合投 影图像尺寸。

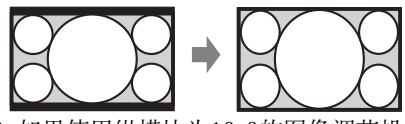

\*3:如果使用纵横比为16:9的图像调节投 影的图像位置后将输入源切换为 4:3 图像,图像的顶部和底部边缘可能会 被隐藏。在此情况下,请选择 "全 屏幕 3"。

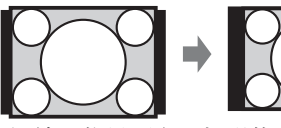

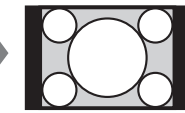

\*4:视输入信号而定,投影的图像可能如 下图所示。 在此情况下,请选择  $16:9"$ 

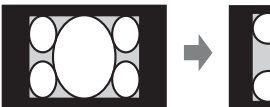

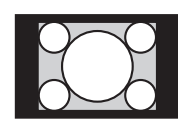

\*5:视输入信号而定,投影的图像可能如 下图所示。在此情况下,请选择 放大"。

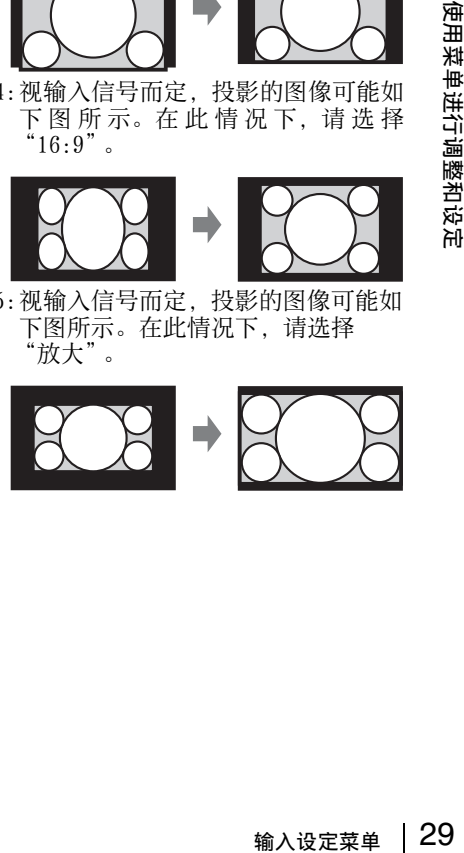

### <span id="page-29-8"></span><span id="page-29-0"></span>操作设定菜单

操作设定菜单用于设定投影机的各项功能。

<span id="page-29-14"></span><span id="page-29-13"></span><span id="page-29-12"></span><span id="page-29-11"></span><span id="page-29-10"></span><span id="page-29-9"></span><span id="page-29-7"></span><span id="page-29-6"></span><span id="page-29-5"></span><span id="page-29-4"></span><span id="page-29-3"></span><span id="page-29-2"></span><span id="page-29-1"></span>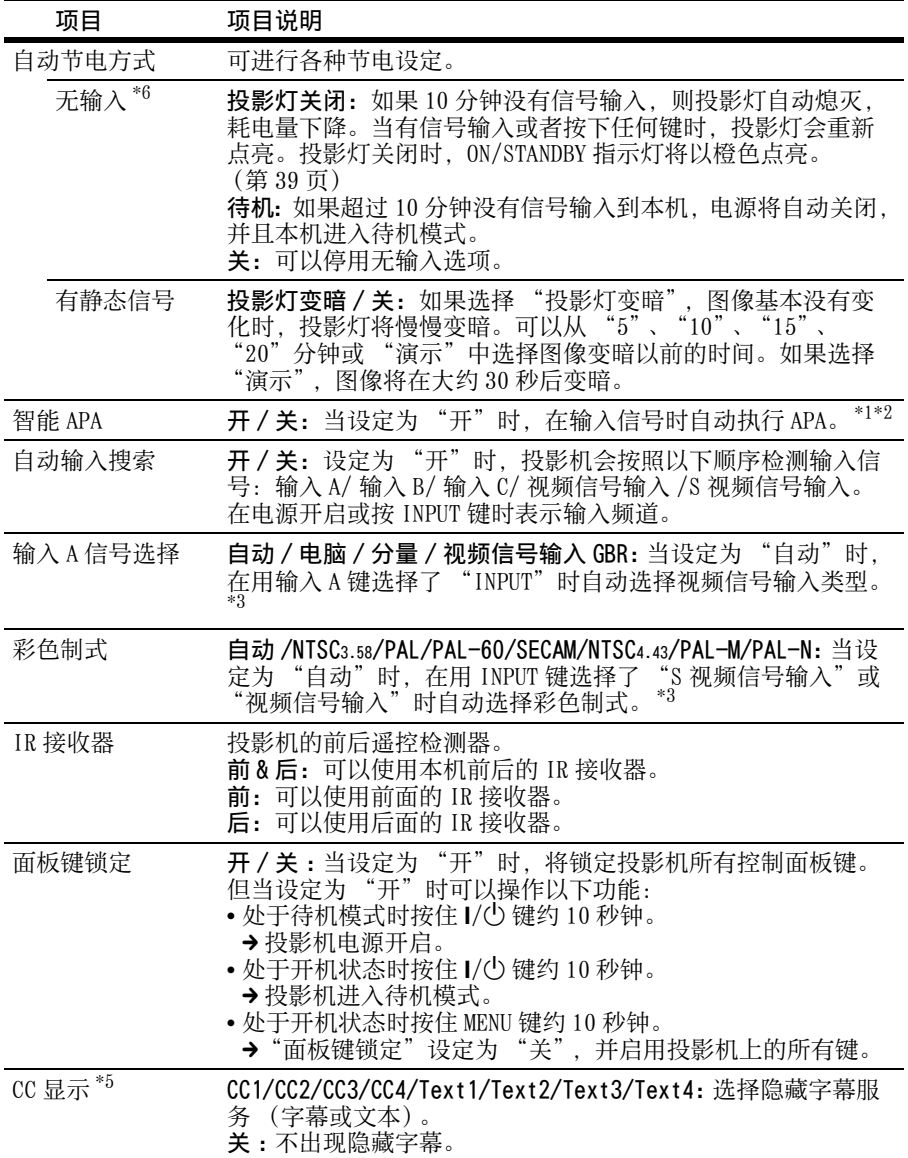

#### <span id="page-30-6"></span><span id="page-30-4"></span><span id="page-30-0"></span>网络设定 \*<sup>4</sup> IP 地址设置 自动 (DHCP): 从路由器等 DHCP 服务器自动分配 IP 地址。 手动: 用于手动指定 IP 地址。 IP 地址 / 子网 掩码 / 默认网 关 /DNS 服务 器 / 应用 当 "手动"洗择为 "IP 地址设置"时, 用 < 或 → 键洗择项目, 并用 ▲ 或 ◆ 键输入数值。输入所有项目后, 选择 "应用", 然 后按 ENTER 键。输入的设定将被注册。 重设投影灯操作时 间 更换投影灯时,请重设投影灯操作时[间 \(第 43 页\)。](#page-42-1) 项目 项目说明

### <span id="page-30-5"></span><span id="page-30-3"></span><span id="page-30-2"></span><span id="page-30-1"></span>注意

\*1: 通过 RGB 输入接口 (INPUT A/INPUT B)输入电脑信号时执行 APA。

- \*2:如果投影的图像在其周围含有很多黑色部分,则 APA 功能将无法正常生效,且视输 入信号的类型而定,银幕上可能不显示图像的某些部分,也可能无法获得最优图 像。在此情况下, 请手动调节 "点相位"、"尺寸 H"和 "移位"项目。
- \*3:根据输入信号类型的不同,可能无法正确调整图像。在此情况下,请进行手动调 节,以适合所连接的设备。
- \*4:从安装设定菜单中的 "外部控制"选择 "REMOTE"时,不显示 "网络设定"。
- \*5:仅当视频信号为 NTSC 时可用。
- \*6:选择 "关"避免在无输入信号时进入待机模式。

### <span id="page-31-2"></span><span id="page-31-0"></span>菜单设定菜单

通过使用菜单或遥控器,菜单设定菜单可用于设定操作。

<span id="page-31-5"></span><span id="page-31-4"></span><span id="page-31-3"></span><span id="page-31-1"></span>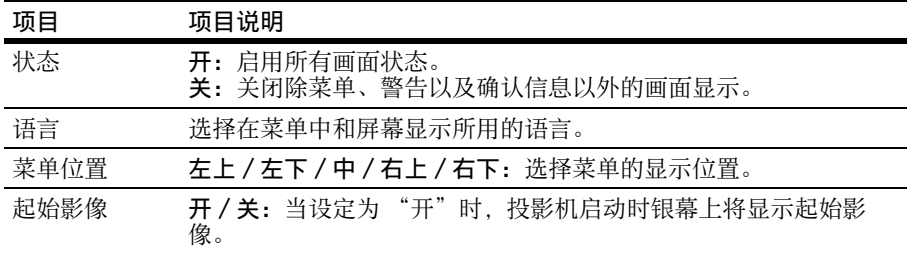

### <span id="page-32-5"></span><span id="page-32-0"></span>安装设定菜单

安装设定菜单用于安装投影机。

<span id="page-32-14"></span><span id="page-32-13"></span><span id="page-32-12"></span><span id="page-32-11"></span><span id="page-32-10"></span><span id="page-32-9"></span><span id="page-32-8"></span><span id="page-32-7"></span><span id="page-32-6"></span><span id="page-32-4"></span><span id="page-32-3"></span><span id="page-32-2"></span><span id="page-32-1"></span>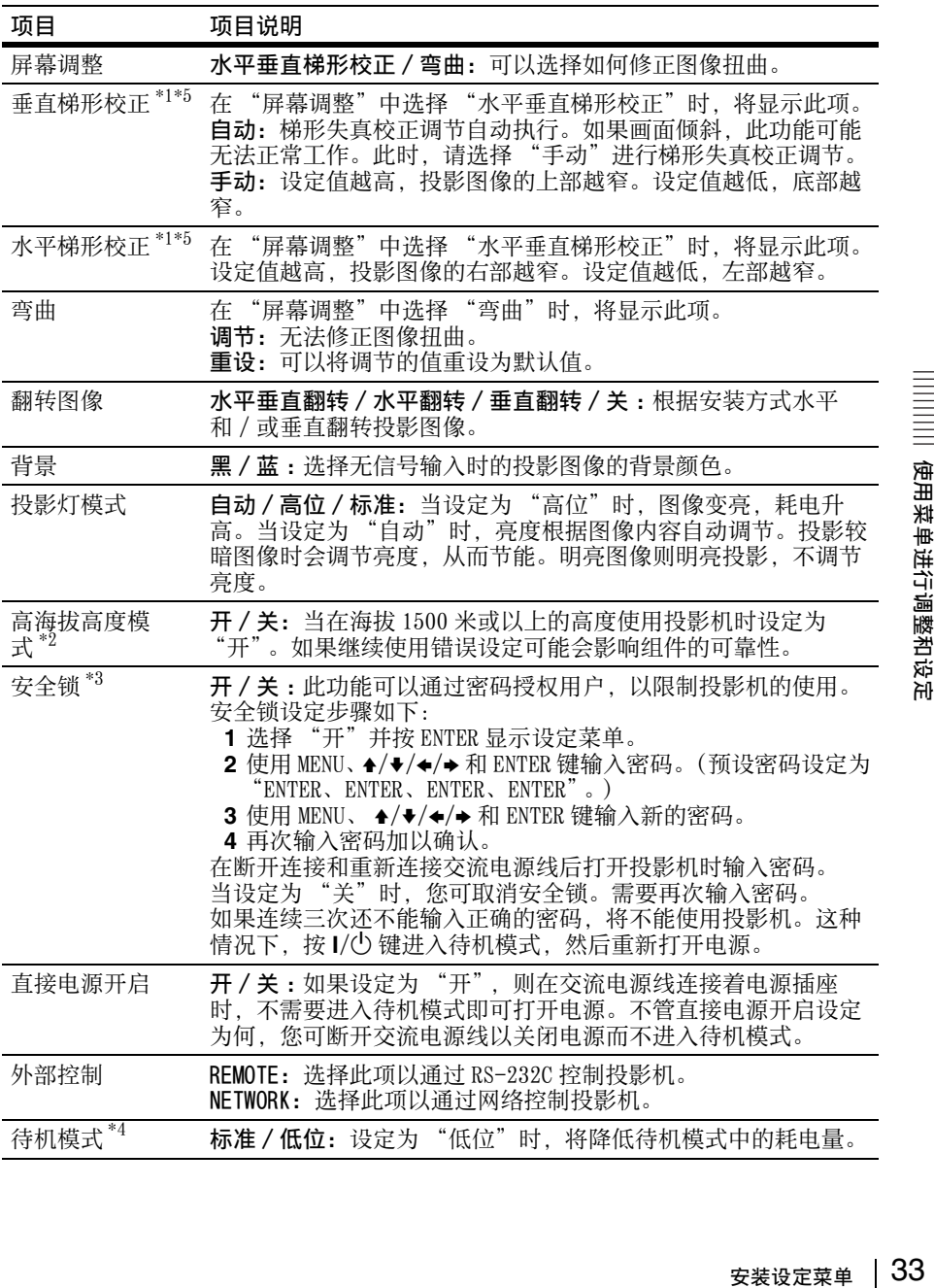

### 注意

- \*1:由于梯形失真校正调节是电子修正,可能会发生图像质量下降。
- \*2:"高海拔高度模式"设置为 "开"时,冷却扇速度增大,冷却扇噪声稍微变大。
- \*3:如果忘记了密码,则无法使用投影机。如果您由于忘记密码而致电 Sony 专业技术 人员,将会被要求查验投影机的序列号和您的身份。(在不同的国家 / 地区,该手 续可能有所不同。)一旦身份得到确认,我们将向您提供密码。
- \*4:如果 "待机模式"设定为 "低位", 则投影机在待机模式下无法操作网络和网络 控制功能。
- \*5:视通过镜头位置功能调节的位置而定,图像的纵横比可能会与原始纵横比不同, 或者投影的图像可能会由于梯形失真校正调节而失真。

## <span id="page-34-7"></span><span id="page-34-0"></span>信息菜单

信息菜单可供您确认投影机上的各种信息,如投影灯的使用总时间。

<span id="page-34-8"></span><span id="page-34-5"></span><span id="page-34-3"></span><span id="page-34-2"></span>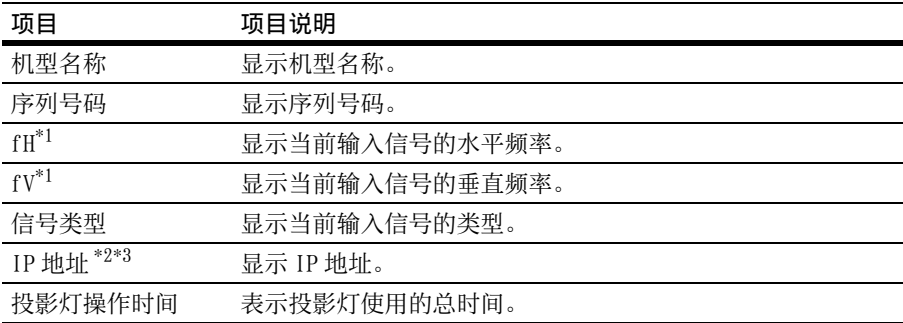

### <span id="page-34-6"></span><span id="page-34-4"></span><span id="page-34-1"></span>注意

\*1:这些项目可能会因输入信号而无法显示。 \*2:当在安装设定菜单的 "外部控制"中选择 "REMOTE"时不显示。 \*3:如果 IP 地址显示为 "000.000.000.000",再次选择信息菜单。

### <span id="page-35-4"></span><span id="page-35-1"></span><span id="page-35-0"></span>使用网络功能

连接网络即可操作以下功能:

- **•** 通过网络浏览器查看投影机的当前状态。
- **•** 通过网络浏览器遥控投影机。
- **•** 接收投影机的电子邮件报告。
- **•** 进行投影机的网络设定。
- **•** 支持网络监控、控制协议 (Advertisement、PJ Talk、PJ Link、AMX DDDP [Dynamic Device Discovery Protocol])。

### 注意

- **•** 用于以下说明的菜单画面可能因所使用机型而异。
- **•** 支持的网络浏览器为 Internet Explorer 6/7/8。
- **•** 菜单只显示英语。
- 如果电脑的浏览器设为「使用代理服务器], 则在要从电脑访问投影机时, 单击复选 标记,设定为不使用代理服务器访问。

### <span id="page-35-3"></span><span id="page-35-2"></span>用网络浏览器显示投影机的控制窗口

**1** 连接 LAN 电缆。

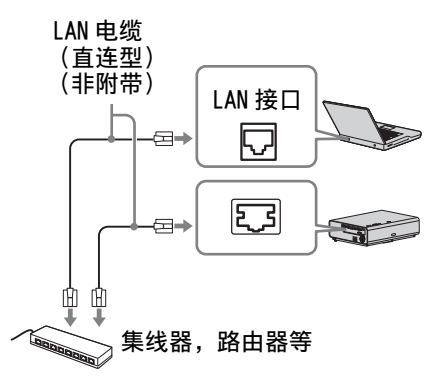

**2** 使用操作设定菜单 (第31页)上 的 "网络设定"设定投影机的网 络设置。

**3** 打开电脑上的网络浏览器,在地址 栏内输入以下内容,然后按电脑上 的 Enter 键。

http://xxx.xxx.xxx.xxx

(xxx.xxx.xxx.xxx:投影机的 IP 地 址)

在操作设定菜单的 "网络设定"下 可以确认投影机的 IP 地址。

网络浏览器中出现以下窗口:

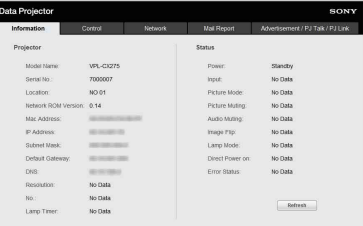

一旦进行网络设定,您只能执行本过程 的步骤 3 打开控制窗口。

### 如何操作控制窗口

### 切换页面

单击一个页面切换按钮显示想要的设定 页面。

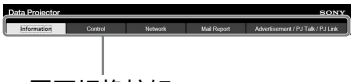

页面切换按钮

### <span id="page-36-0"></span>确认投影机的相关信息

可以在信息页面上确认投影机的当前设 定。

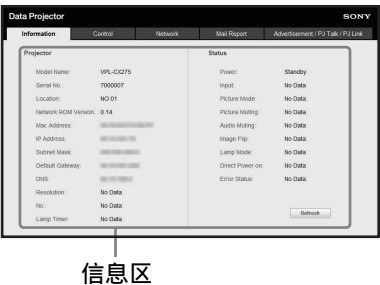

### <span id="page-36-1"></span>从电脑操作投影机

可以在控制页面上从电脑控制投影机。

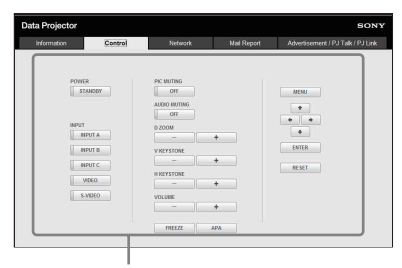

操作区

操作区域中所示键的功能与附带遥控器 上的键的功能相同。

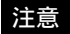

VOLUME 和 AUDIO MUTING 键无效。

### <span id="page-36-2"></span>进行网络设定

### 设定网络密码

选择 Network 页面之后,显示登录画 面。

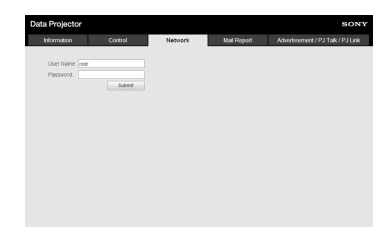

未设定密码 (默认设定)。用户名预设 为 "root"。登录之后输入必要信息。

#### 更改密码

Enable: 选择此项以设定新密码。 Disable: 选择此项而不更改密码。

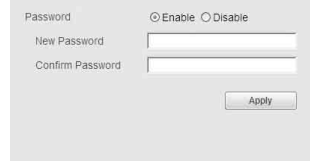

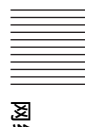

### 注意

图<br>前 Sony 公司专<br>安装位置信<br>安装位置信<br>使用网络功能 | 37 如果您忘记了密码,请咨询 Sony 公司专 业技术人员。

### 设定位置

Location: 输入投影机安装位置信 息。

Location

My location

### <span id="page-37-1"></span><span id="page-37-0"></span>使用电子邮件报告功能

设定 Mail Report 页面上的电子邮件报 告功能。点击 [Apply] 之后才会应用输 入值。

- **1** 设定电子邮件报告功能。
	- Enable: 选择此项以启用电子邮件报 告功能。
	- Disable: 选择此项以禁用电子邮件 报告功能。

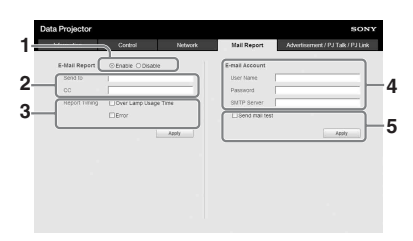

- **2** 在 Send To 框中输入发送电子邮件 地址,然后勾选要发送的电子邮件 报告的报告定时复选框。 只要在 CC 文本框中输入次要接收者 的电子邮件地址,消息将会同步发送 给次要接收者。
- **3** 设定定时发送电子邮件报告。
	- Over Lamp Usage Time: 勾选此复选 框以发送表示投影灯更换时间的报 告。
	- Error: 勾选此复选框以发送表示出 现错误的报告。
- **4** 设定发送电子邮件报告的邮件帐 户。

User Name: 输入分配的用户名。最 多可输入 64 个字符。

Password: 输入电子邮件密码。 SMTP Server: 输入发送邮件服务器 地址 (SMTP)。最多可输入 64 个 字符。

**5** 发送测试邮件。 勾选发送测试邮件复选框,然后单击 [ 应用 ] 以将测试邮件发送至您设定 的电子邮件地址。

### 注意

- **•** 由于使用 Outbound Port25 Blocking 的网络无法连接至 SMTP 服务器, 因此 不能使用电子邮件报告功能。
- 不能在文本框中输入以下字符:  $\mathscr{C}$  " $\mathscr{C}$ "  $\mathscr{C}$ "  $\mathscr{C}$ "

## <span id="page-38-1"></span><span id="page-38-0"></span>指示灯

指示灯能用于检查投影机的状态并通知您投影机运行异常。 加果投影机呈现异常状态,请依照下表查找问题。

### <span id="page-38-2"></span>ON/STANDBY 指示灯

<span id="page-38-4"></span>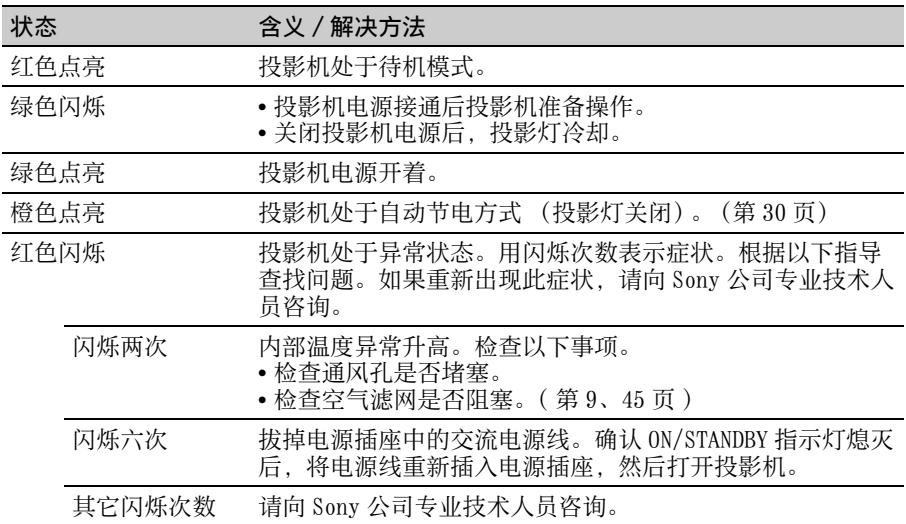

### <span id="page-38-5"></span><span id="page-38-3"></span>LAMP/COVER 指示灯

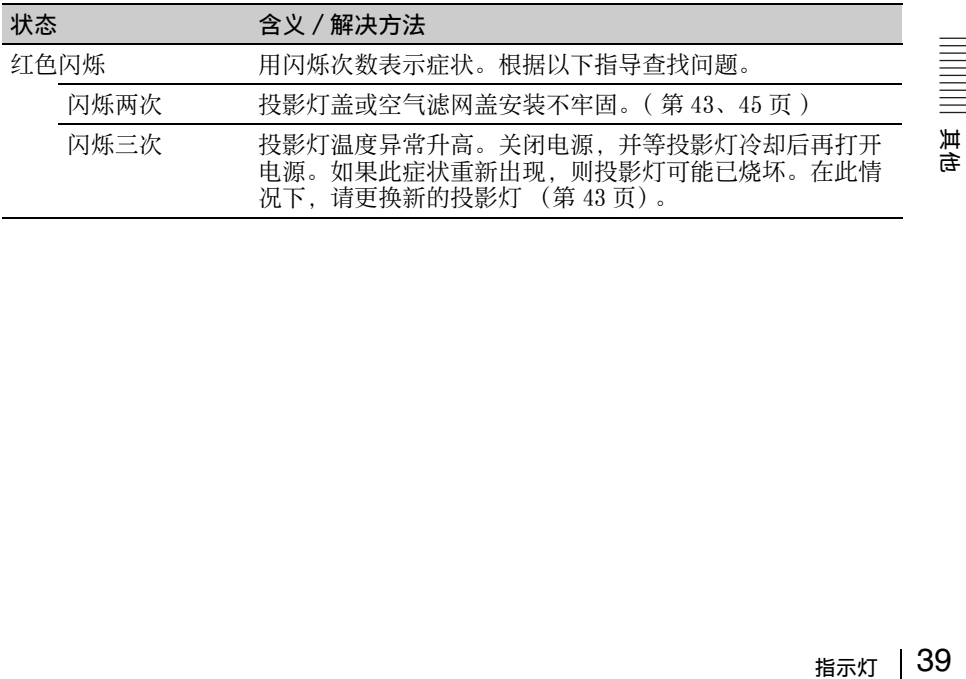

### <span id="page-39-1"></span><span id="page-39-0"></span>信息目录

投影图像上出现下列任何信息时,请依照下表查找问题。

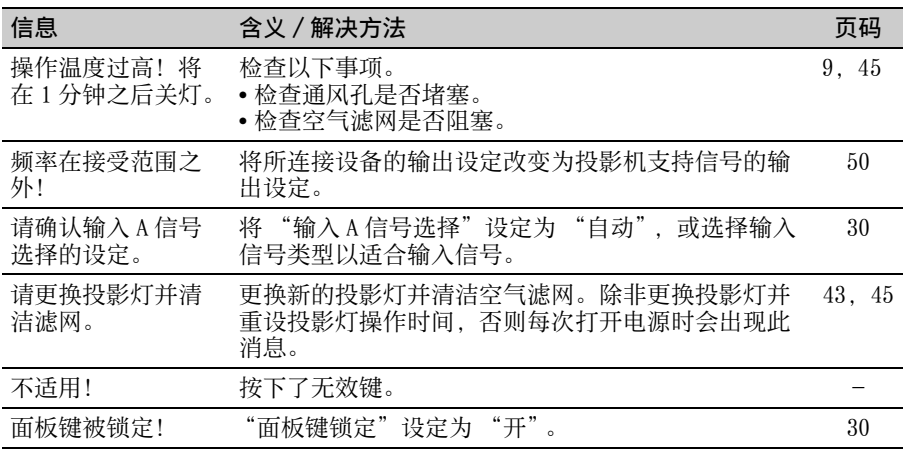

### <span id="page-40-1"></span><span id="page-40-0"></span>故障排除

在将投影机送修前,请尝试诊断问题,并按以下说明操作。

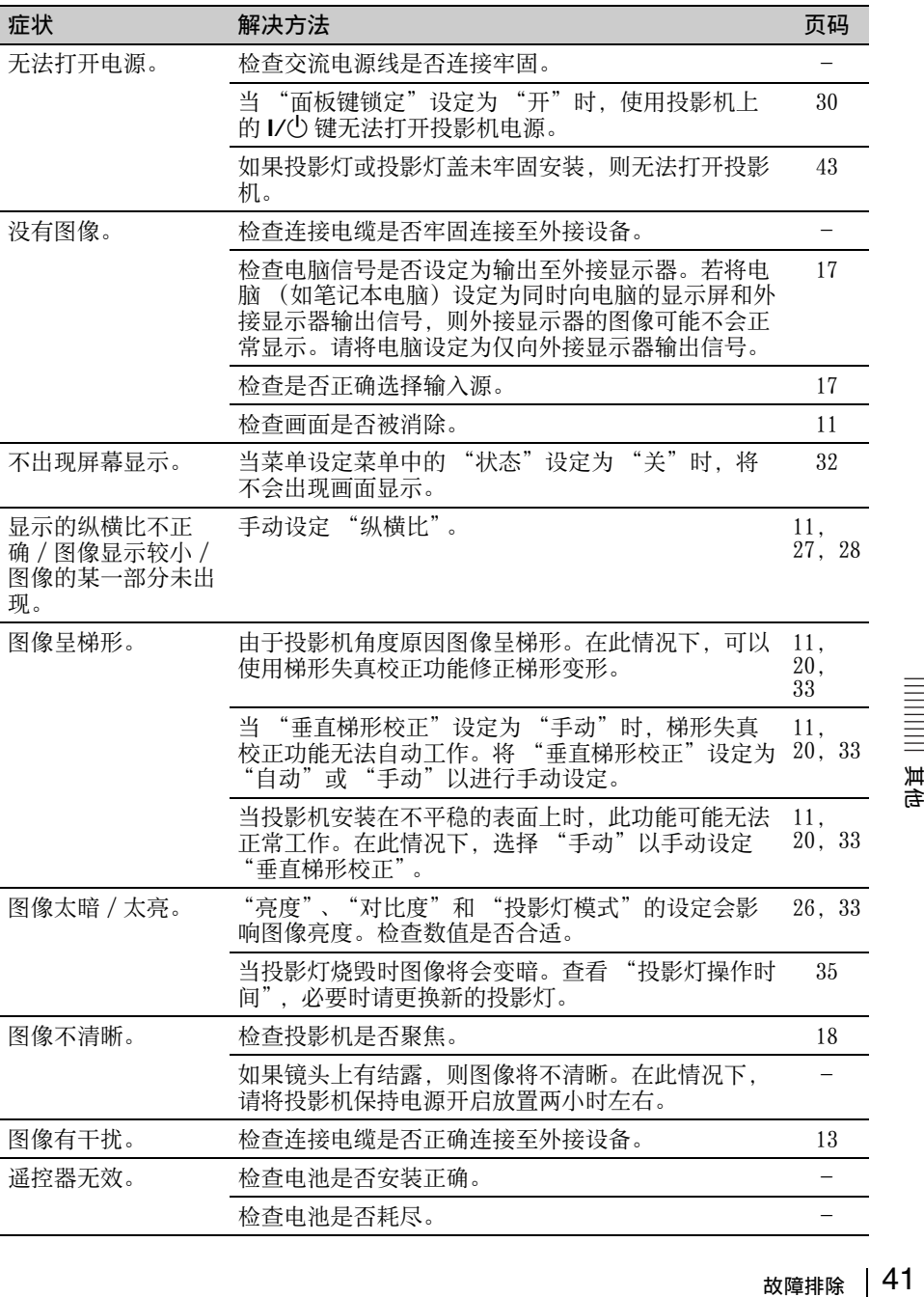

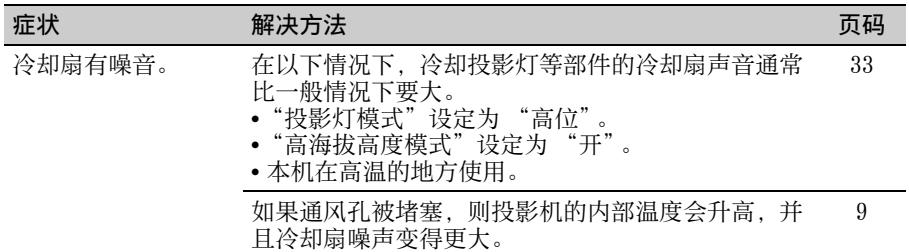

### <span id="page-42-2"></span><span id="page-42-1"></span><span id="page-42-0"></span>更换投影灯

如果投影图像上显示的信息或 LAMP/COVER 指示灯通知您须更换投影灯,则请更换新 的投影灯 ([第 39](#page-38-1)[、40](#page-39-0) 页)。 使用 LMP-C280 投影机灯泡 (非附带) 进行更换。

### 注意

- **•** 关闭投影机电源后,投影灯的温度仍 然很高。如果触摸投影灯,手指可能 会被烫伤。更换投影灯时,请在关闭 投影机电源后至少等候 1 个小时让投 影灯充分冷却。
- **•** 请勿在取下投影灯后让金属或易燃物 进入投影灯更换插槽,否则可能会导 致触电或火灾。请勿将手放进插槽内。

### 注意

- **•** 如果投影灯破损,请联系 Sony 公司专 业技术人员。请勿自行更换投影灯。
- **•** 取下投影灯时,请务必抓住指定位置 并将其径直拉出。如果触碰指定位置 以外的投影灯部分,则您可能会被烫 伤或受伤。如果在投影机倾斜时拉出 投影灯,万一投影灯损坏,碎片可能 散落并导致人身伤害。
- **1** 关闭投影机电源并从电源插座拔出 交流电源线。
- **2** 当投影灯已经充分冷却后,即可松 开 3 个螺丝打开投影灯盖。

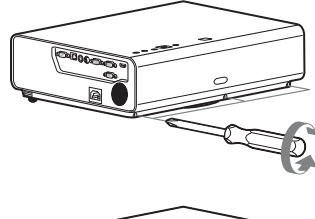

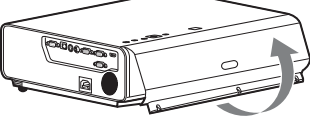

安装到天花板上时,可以取下投影灯 盖一段时间。

注意防止投影灯盖因未固定而跌落。 当投影灯盖处于打开状态时,请勿对 其用力。

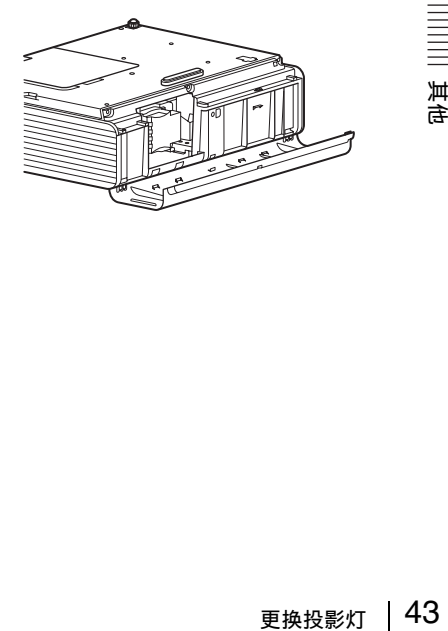

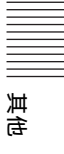

3 松开投影灯上的 3 个螺丝,然后握 住投影灯抓握块将其拉出。

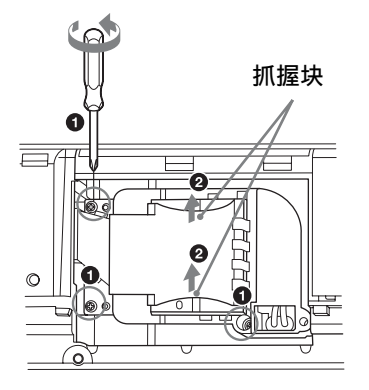

**4** 将新的投影灯完全插入,使其固定 到位。拧紧 3 个螺丝。

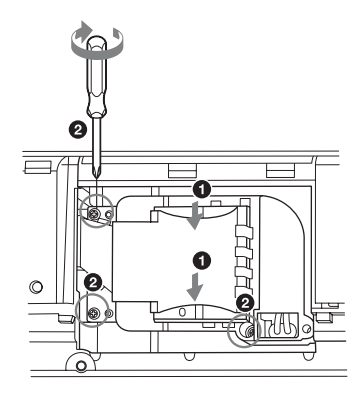

**5** 关闭投影灯盖并拧紧 3 个螺丝。

### 注意

确保投影灯和投影灯盖按原样牢固安 装。否则将无法打开投影机电源。

**6** 将交流电源线连接至电源插座,然 后打开投影机电源。

**7** 重设有关下一次更换时间通知的投 影灯操作时间。 选择操作设定菜单上的 "重设投影 灯操作时间",然后按 ENTER 键。当 出现信息时,请选择 "是"重设投 影灯操作时间 [\(第 31 页](#page-30-1))。

### <span id="page-44-2"></span><span id="page-44-1"></span><span id="page-44-0"></span>清洁空气滤网

当投影图像上出现信息时,请清洁空气滤网 [\(第 40 页\)](#page-39-0)。 如果在清洁后仍然无法除掉空气滤网上的灰尘,请更换新的空气滤网。有关新的空气 滤网的详情,请咨询公司专业技术人员。

### 注意

如果忽视清洁空气滤网,则灰尘可能会积聚从而造成堵塞。因此,本机内部的温度可 能会升高从而造成故障或火灾。

- **1** 关闭投影机电源并从交流电源插座 拔出交流电源线。
- **4** 将空气滤网盖安装至本机。

**2** 抽出空气滤网盖。

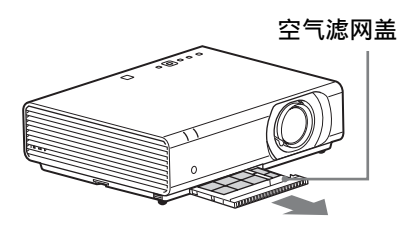

注意

如果在电源打开并且交流电源线未与 交流电源插座断开时拆下空气滤网 盖,请勿触摸本机内部的风扇,否则 可能会造成人身伤害。

**3** 用吸尘器清洁空气滤网。 取下滤网固定器以取下空气滤网。

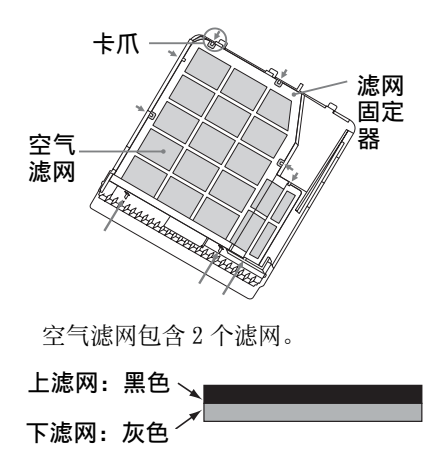

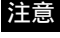

确保牢固安装空气滤网盖。未正确安 装此盖可能会造成故障。

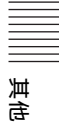

### <span id="page-45-1"></span><span id="page-45-0"></span>规格

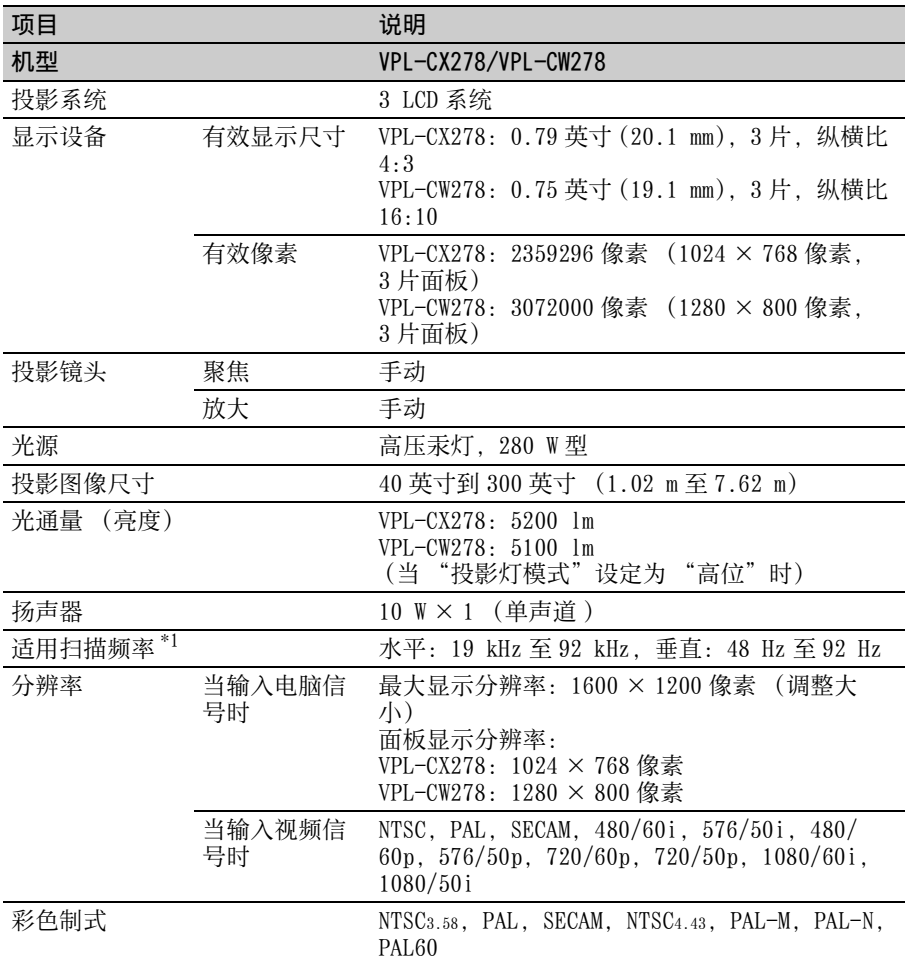

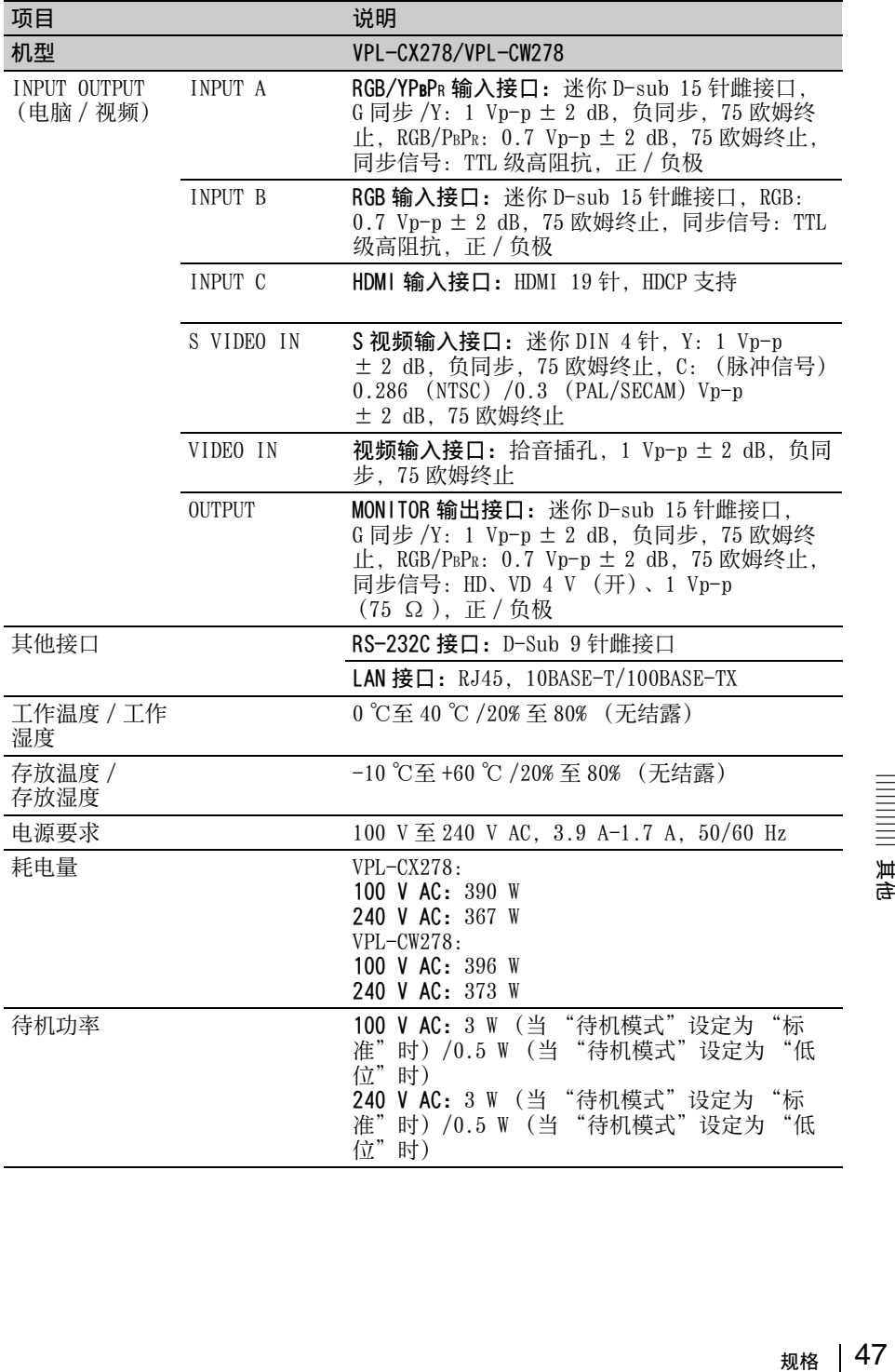

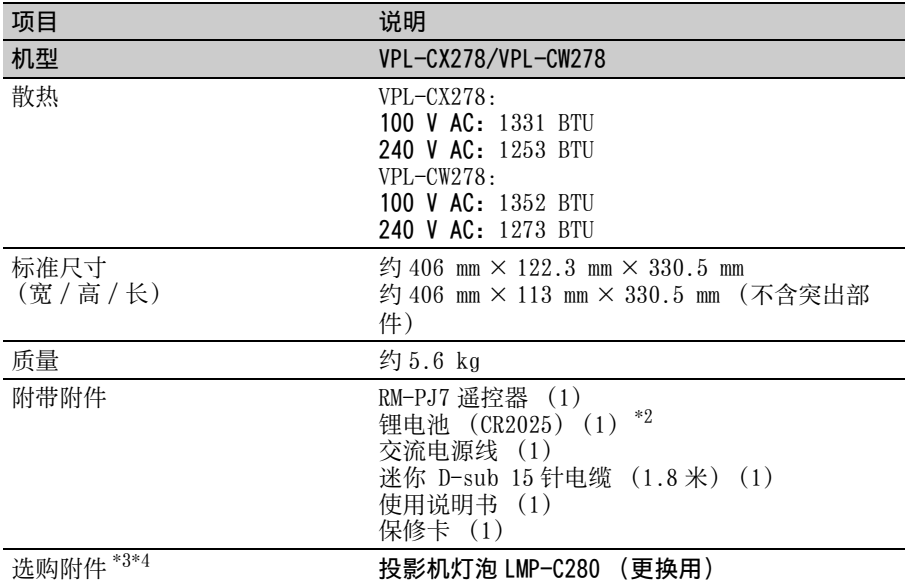

### 注意

\*1:有关详细说明,请参见[第 50 页上的 "可接受输入信号"](#page-49-0)。

\*2:已安装电池。使用遥控器前,请撕下绝缘膜。

\*3:本手册中有关附件的信息截止于 2012 年 10 月。

\*4:并非在所有国家和地区都有出售所有选购附件。请向当地 Sony 授权经销商查询。

本机的设计和规格,包括选购附件在内,如有变更恕不另行通知。

在使用前请始终确认本机运行正常。无论保修期内外或基于任何理由,SONY 对任何 损坏概不负责。由于本机故障造成的现有损失或预期利润损失,不作 (包括但不限 于)退货或赔偿。

### <span id="page-48-0"></span>针脚分配

RGB 输入接口 (迷你 D- sub15 针,雌接 口)

$$
10\begin{pmatrix}5&1\\0&0&0&0&0\\0&0&0&0&0\\0&0&0&0&0\\5&11&11\end{pmatrix}6
$$

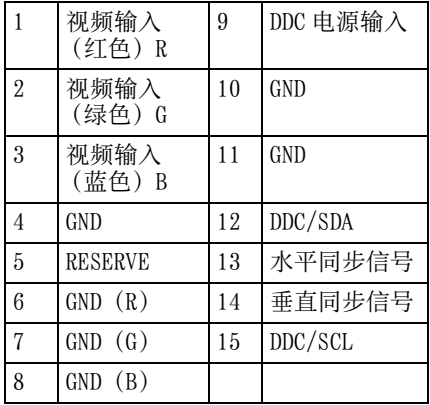

RS-232C 接口 (D-Sub 9 针,雌接口)

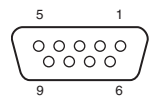

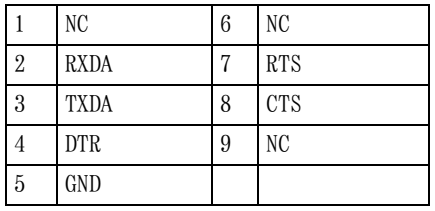

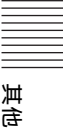

### <span id="page-49-1"></span><span id="page-49-0"></span>可接受输入信号

### 电脑信号

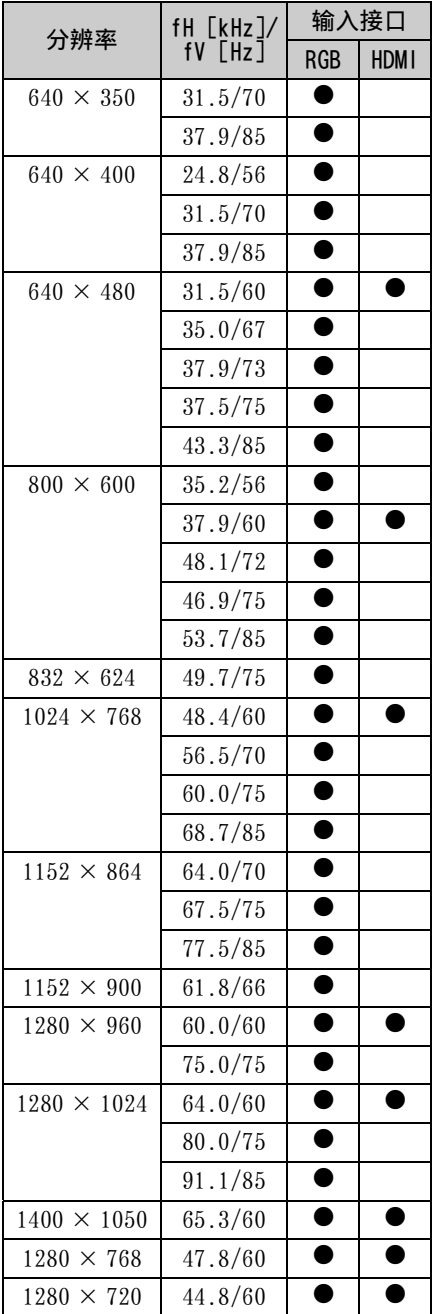

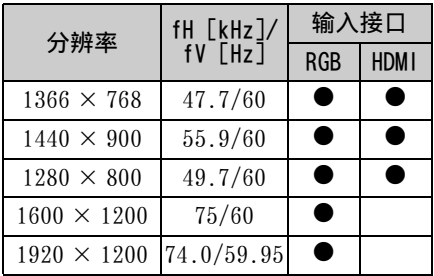

### 数字电视信号

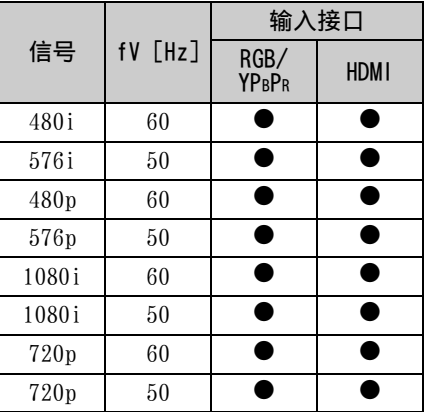

### 模拟电视信号

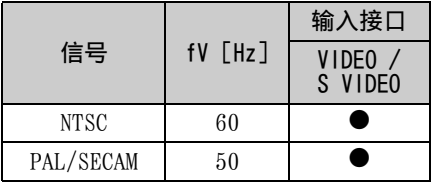

### 注意

- **•** 当输入表格内所列信号以外的信号时, 图像可能无法正常显示。
- **•** 当输入信号的银幕分辨率与面板的不 同时,该信号将不以其初始分辨率显 示。文字和线条可能会变形。

### <span id="page-50-2"></span><span id="page-50-1"></span><span id="page-50-0"></span>投影距离和镜头移位范围

以下介绍每种投影银幕尺寸的投影距离和镜头中心至银幕底部的高度。 投影距离是指镜头前部与投影图像表面之间的距离。 。<br>高度 H 是投影图像底部 (天花板支架顶部)到 A (由镜头中心到投影图像表面所画的

垂线决定)的高度。对于本机,地板安装和天花板安装的投影距离计算相同。

### 注意

切勿自己将投影机安装到天花板或者移动。务必咨询 Sony 公司专业技术人员 (需收 费)。

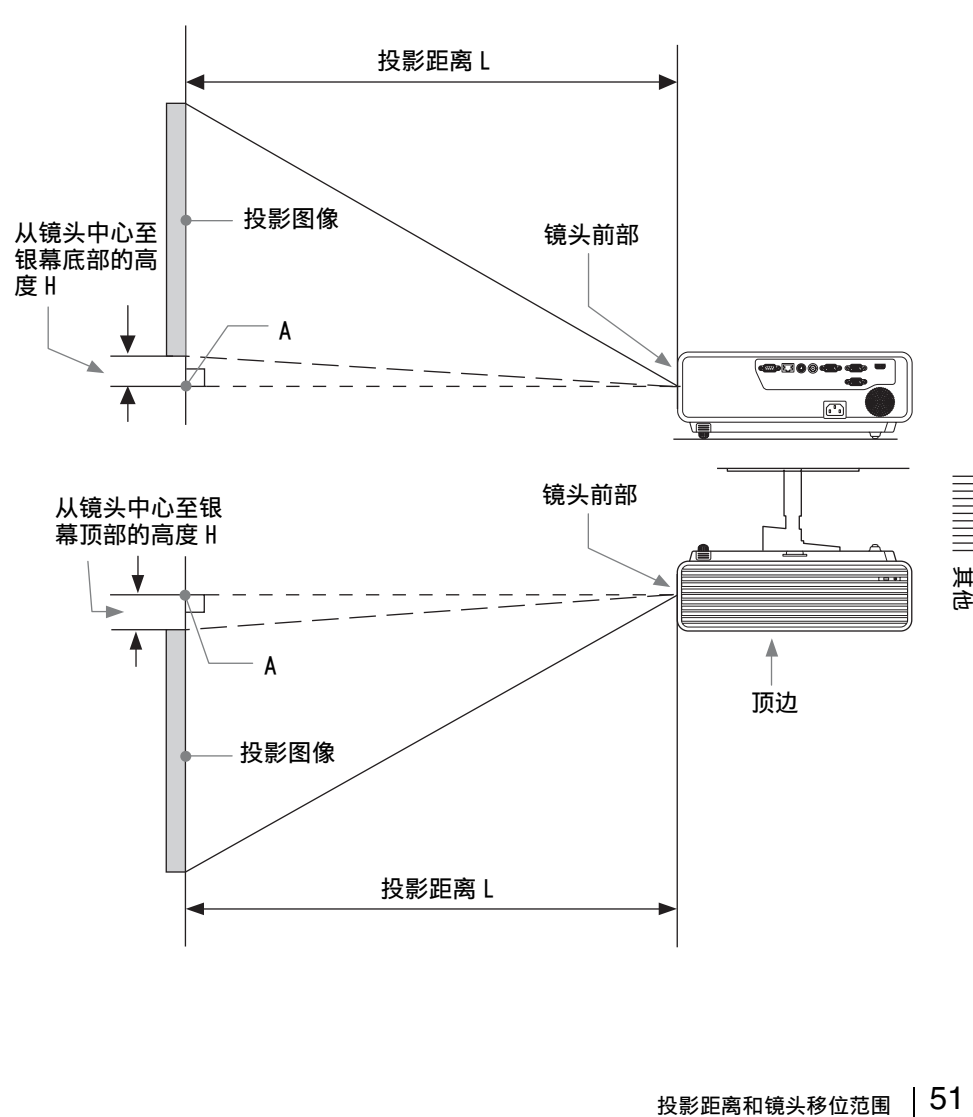

地板安装 / 天花板安装 (顶边与天花板平行)

镜头移位范围是指从投影图像的初始位置可以移动的距离,以百分比 (%)表示,投 影图像的完整宽度或完整高度为 100%。

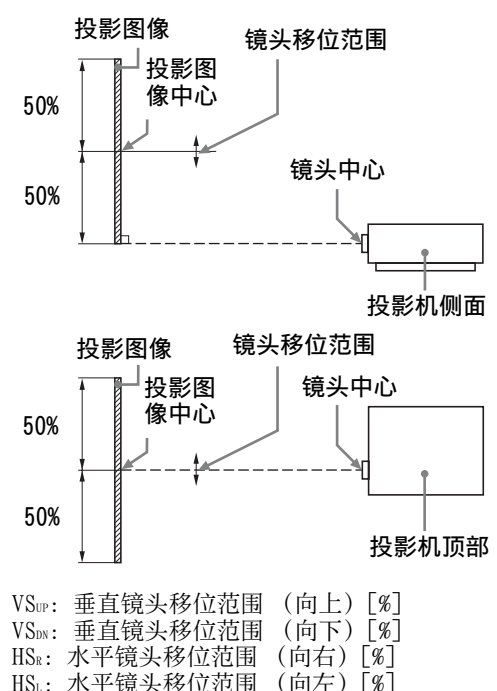

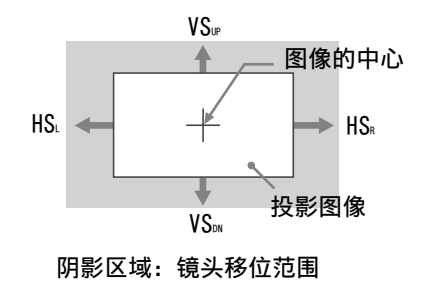

单位:m

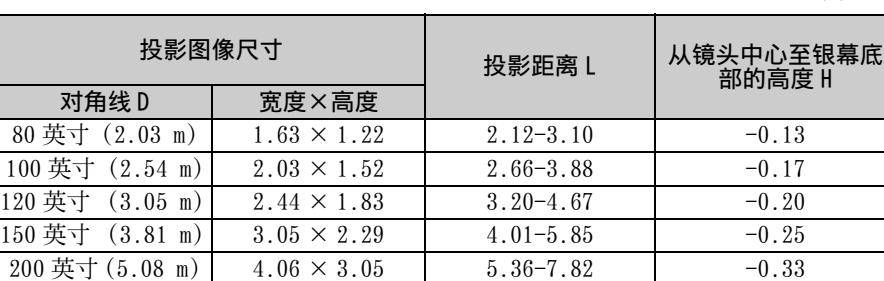

### 投影距离公式 (VPL-CX278)

投影距离 / 投影距离公式 投影距离 (VPL-CX278)

D:投影图像尺寸 (对角线)

H:图像底部边缘与镜头中心之间的距离

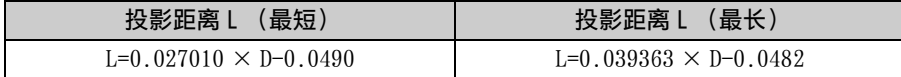

表达式 #2

### 从镜头中心至银幕底部的高度 H

 $H=-0.00165 \times D+0.00000$ 

### 投影距离 (VPL-CW278)

单位:m

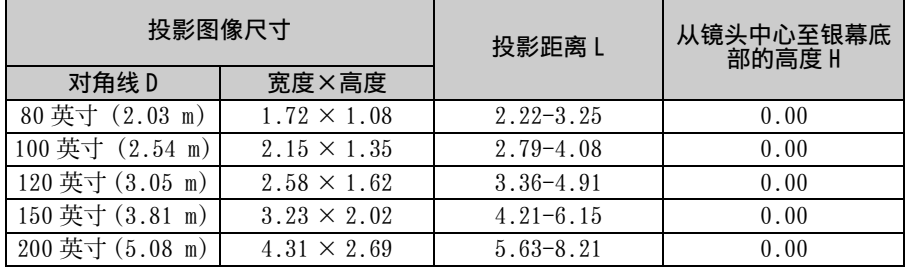

### 投影距离公式 (VPL-CW278)

D:投影图像尺寸 (对角线) H:图像底部边缘与镜头中心之间的距离

表达式 #1 <br> **a** a a diagnosis a diagnosis a diagnosis a diagnosis a diagnosis a diagnosis a diagnosis a diagnosis a diagnosis

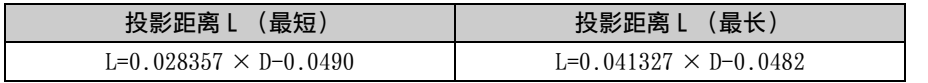

表达式 #2

### 从镜头中心至银幕底部的高度 H

 $H=0.00000 \times D+0.00000$ 

### <span id="page-53-0"></span>镜头移位范围

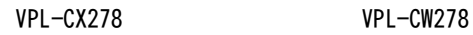

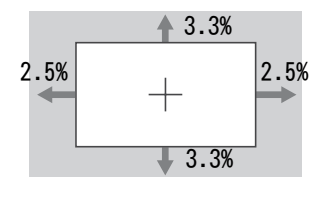

 $VS_{UP} = VS_{DN} = 3.3[%]$  $HS<sub>n</sub>=HS<sub>L</sub>=2.5[\overline{\%}]$ 

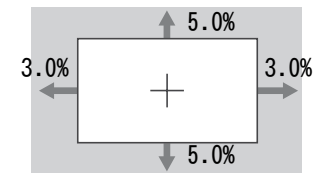

 $VS_{UP} = VS_{PW} = 5.0[%]$  $HS_8 = HS_1 = 3.0[\overline{\%}]$ 

## <span id="page-54-0"></span>尺寸

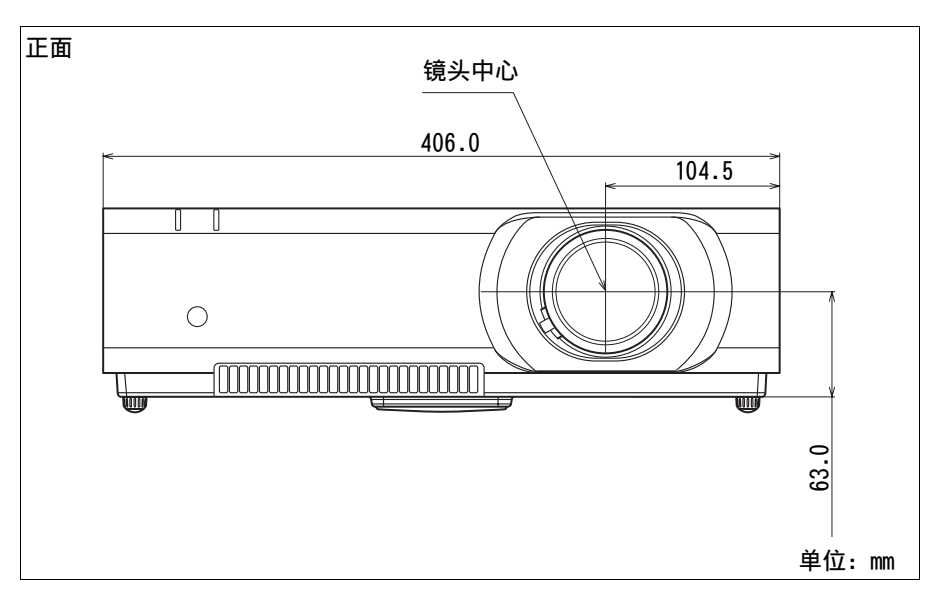

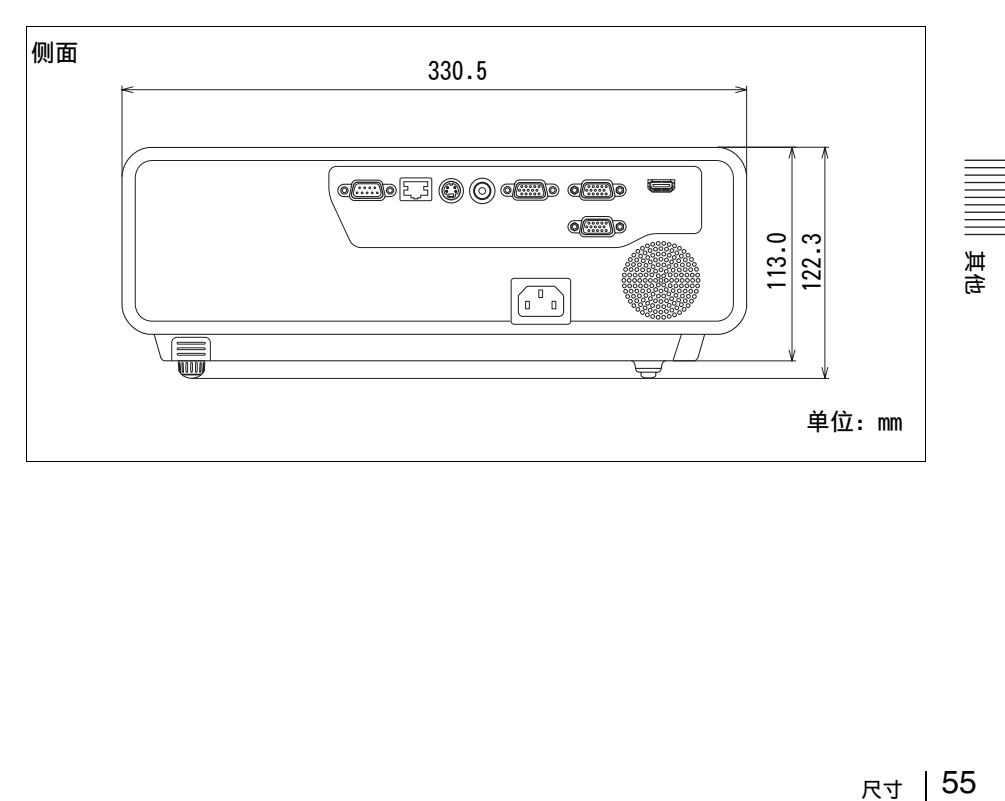

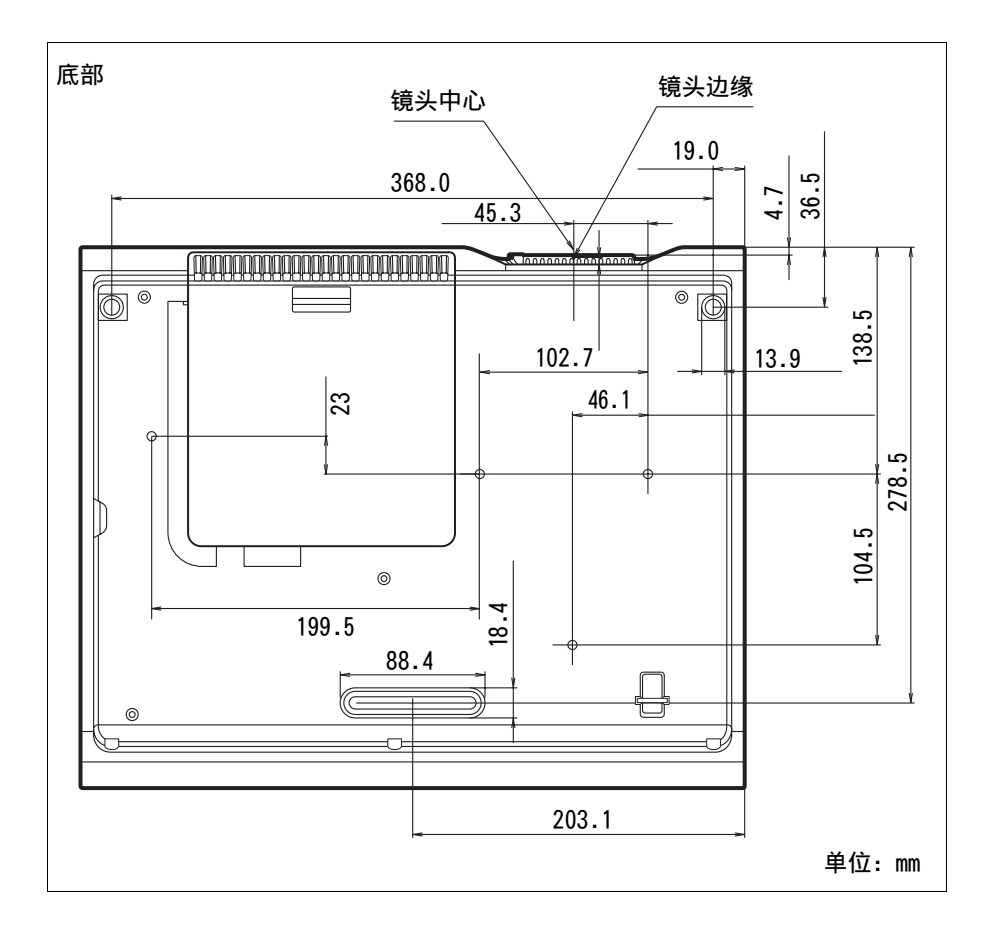

## <span id="page-56-0"></span>索引

### $\pmb{\mathsf{A}}$

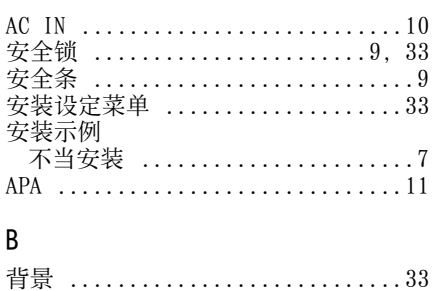

### $\mathfrak{C}$

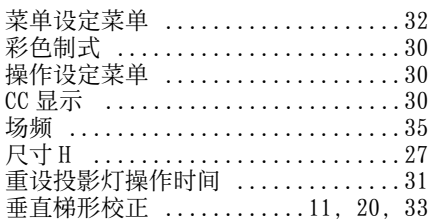

### $\mathsf D$

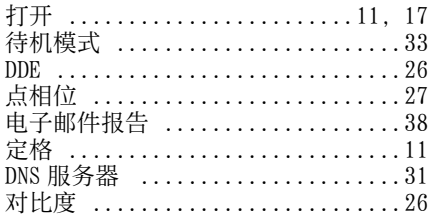

### E

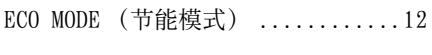

### F

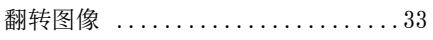

### G

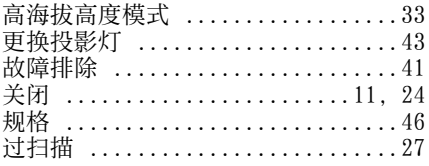

### $\overline{\mathsf{H}}$

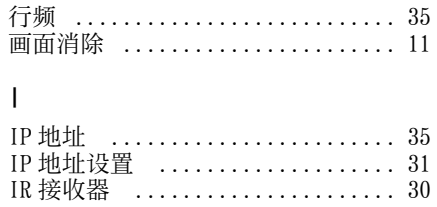

### $\mathsf J$

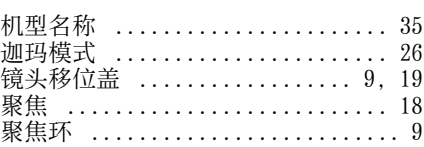

### $\mathsf K$

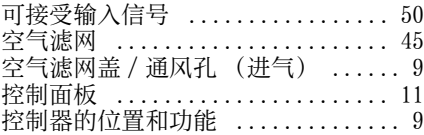

### $\mathsf L$

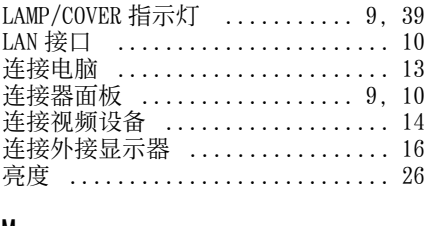

### M

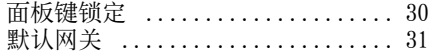

### $\mathbf 0$

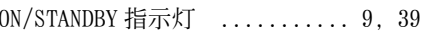

### $\pmb{0}$

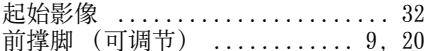

### ${\sf R}$

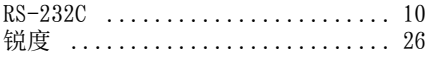

# 其他

### S

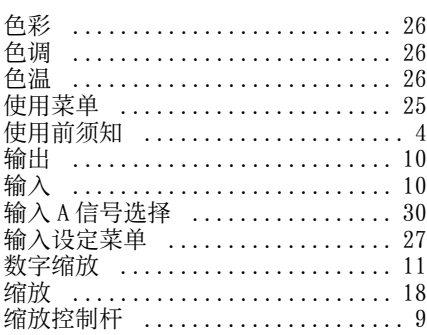

### T

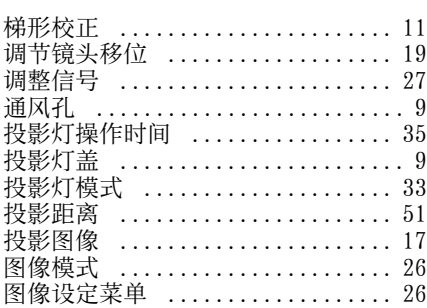

### W

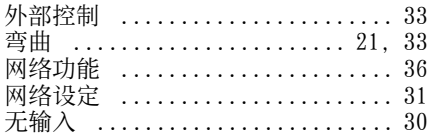

### X

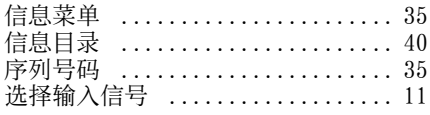

### Y

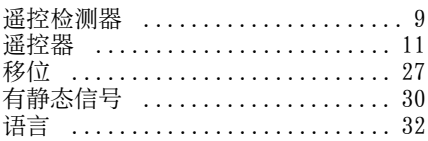

### Z

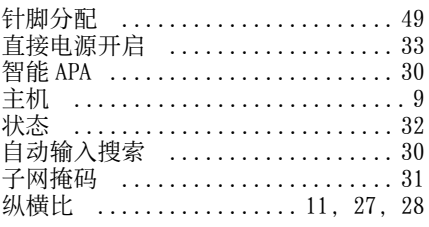

### 关于商标

- **•** Adobe Acrobat 是 Adobe Systems Incorporated 的商标。
- **•** Kensington是Kensington Technology Group 的注册商标。
- **•** HDMI、High-Definition Multimedia Interface 和 HDMI 标识是 HDMI Licensing LLC 在美国和其他国家的商 标或注册商标。
- **•** Internet Explore 是 Microsoft Corporation 在美国和 / 或其它国家的 注册商标。
- **•** PJLink是Japan Business Machine and Information System Industries Association 的注册商标。
- **•** AMX 是 AMX Corporation 的商标。
- **•** 所有其他商标和注册商标均是各自商 标持有者的商标或注册商标。本手册 中未指定 ™ 和 ® 标记。

制造商:索尼 (中国)有限公司 地址:北京市朝阳区太阳宫中路 12 号楼冠城大厦 701 产地:江苏省 企业标准编号:Q/CYSNC0093 (VPL-CX278/CW278) 出版日期:2012 年 10 月

### **http://www.sony.com.cn/**

Printed in China